# **Honeywell**

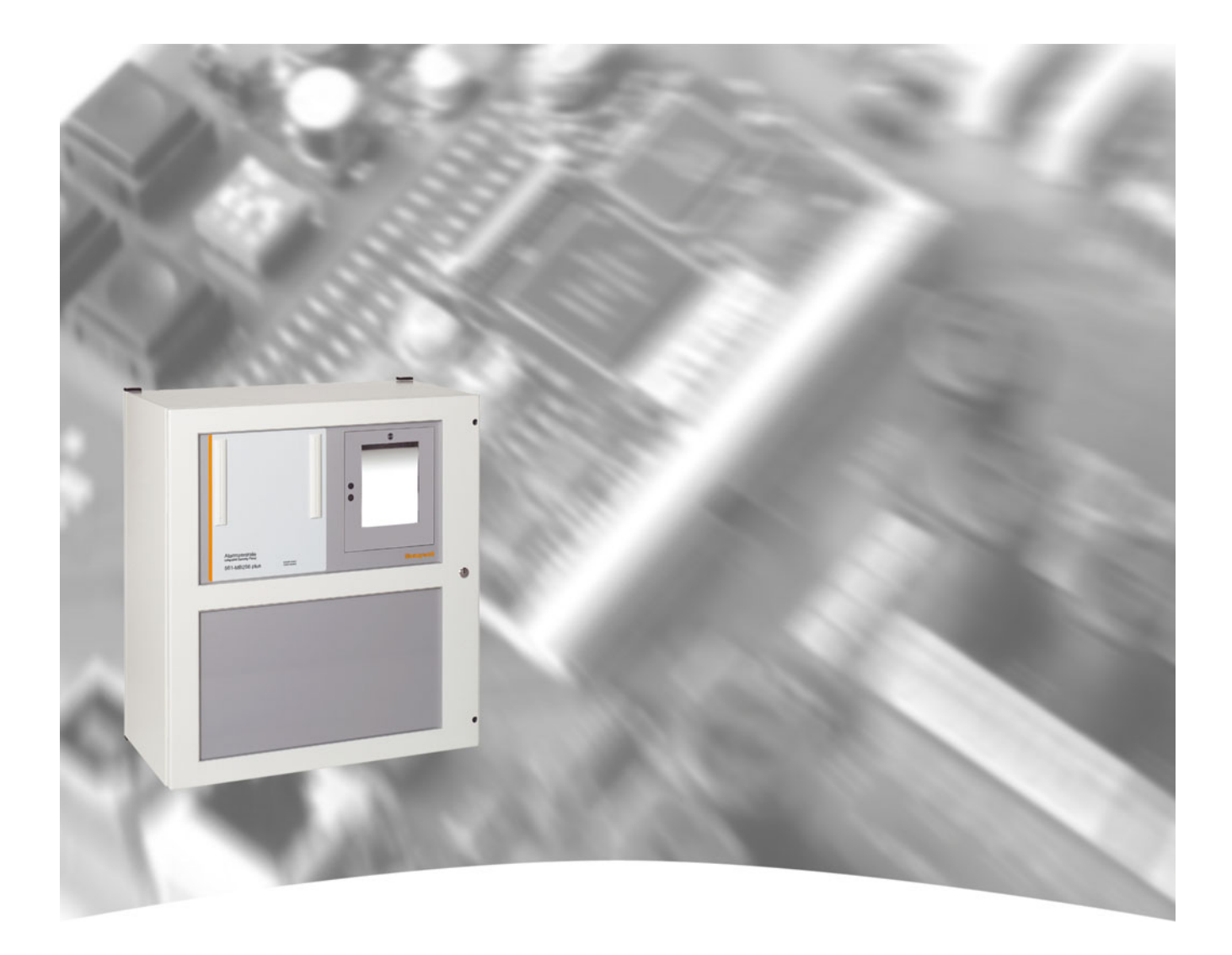

# **Bedienungsanleitung**

# **EM-Zentrale 561-MB256 plus Art.-Nr. 013222.10/013223.10/013224.10 013225.10/013228.10/013229.10**

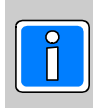

G106037 (EMZ) **EFINT.00.0V02** Änderungen

## **Inhalt**

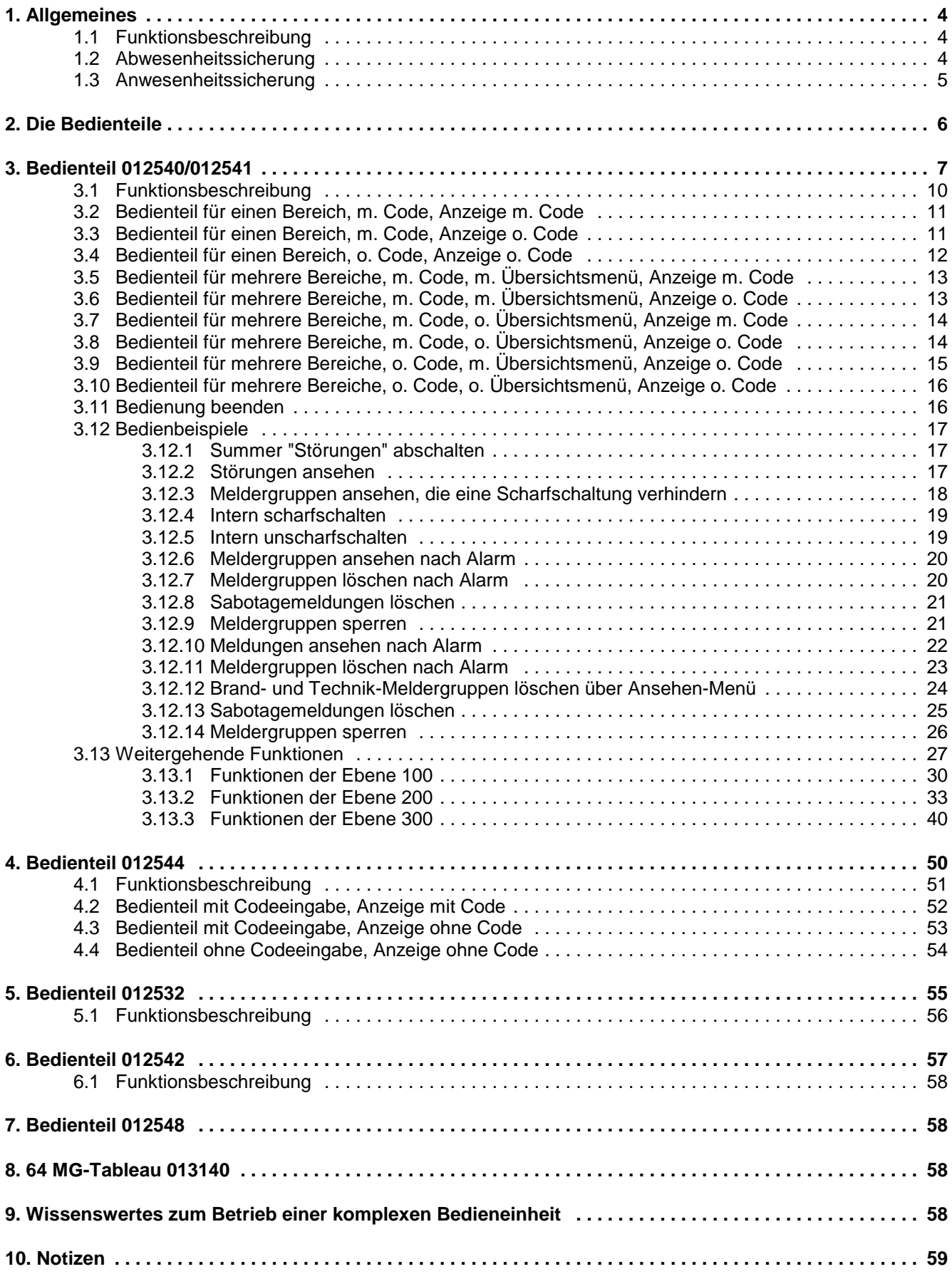

# **1. Allgemeines**

Mit der Entscheidung zum Einbau einer Einbruchmelderanlage 561-MB256 plus haben Sie einen Schritt zu mehr Sicherheit getan.

In der Zentrale 561-MB256 plus vereinen sich modernste Elektronik, innovative Technologie und die jahrelange Erfahrung eines der größten Hersteller von Einbruchmelderanlagen zu einem ausgereiften Produkt.

Die Vielzahl der Bedienmöglichkeiten, Alarmierungsarten, sowie die umfangreichen Programmiermöglichkeiten gewähren eine optimale Anpassung an Ihre individuellen Sicherungsaufgaben.

Die vorliegende Anleitung erläutert den Umgang mit der Zentrale auf Anwenderebene. Dabei erfahren Sie, angefangen bei grundsätzlichen Bedienfunktionen, über die Funktion der Anzeige- und Bedienelemente bis hin zur Benutzer-Programmierung, alles was Sie über die Bedienung des Gerätes wissen sollten. Ebenso wird innerhalb dieser Anleitung auf die einfache Störungsbeseitigung eingegangen.

Programmierungen, die das System betreffen, sind dem Errichter vorbehalten. Bei evtl. auftretenden Problemen, Systemergänzungswünschen, etc. setzen Sie sich bitte mit der Errichterfirma in Verbindung.

Im normalen, alltäglichen Betrieb sind praktisch nur wenige Bedienvorgänge notwendig. Das bedeutet, einmal erlerntes Wissen über Bedienung und allgemeines Handling wird unter Umständen schnell wieder vergessen. Deponieren Sie deshalb diese Anleitung in unmittelbarer Nähe des Gerätes, um sie bei Bedarf griffbereit zu haben.

# **1.1 Funktionsbeschreibung**

Scharf-/unscharfschalten - diese Begriffe sind praktisch gleichbedeutend mit Anlage einschalten und ausschalten. Scharfschalten heißt, die Anlage einschalten. Das kann entweder der Zustand "internscharf" zur Anwesenheitssicherung oder der Zustand "externscharf" zur Abwesenheitssicherung sein.

Unscharfschalten heißt, die Anlage ausschalten.

Diese Scharf-/Unscharfschaltungen werden mit Hilfe geeigneter Bedienorgane vorgenommen.

Je nach Ausführung und Bestandteilen Ihrer Anlage können dies Bedienteile, ein Blockschloß, ein Sicherheitsbedienfeld oder ein Türcode sein.

# **1.2 Abwesenheitssicherung**

Man spricht von der Abwesenheitssicherung, wenn durch ein geeignetes Bedienorgan z.B. einem Blockschloß extern scharfgeschaltet wird. Das bedeutet man geht davon aus, dass der zu sichernde Bereich verlassen ist, und auch nicht versehentlich z.B. durch eine unverschlossene Tür betreten werden kann.

Die Zentrale kann nur extern scharfgeschaltet werden, wenn keine Störung der Netzversorgung, oder des Akkumulators vorliegt. Außerdem darf keine Meldergruppe oder die Verschlußgruppe ausgelöst sein. Ebenso darf kein ungelöschter Alarm oder eine Störung des AWUG (Wähl- und Übertragungsgerät), anstehen.

Internsperrungen von Meldergruppen werden mit der Externscharfschaltung automatisch aufgehoben. Nach der Unscharfschaltung sind die Sperrungen jedoch wieder aktiv.

Die Scharfschaltung wird mit einem akustischen Signal das ca. 3 Sekunden ertönt, quittiert.

Jedes anstehende Alarmkriterium führt nun zu einem Hauptalarm. Dieser wird je nach Anlagenausbau, optisch (Blitzlampe) und/oder akustisch (Lautsprecher) angezeigt. Diese Alarmierung kann auch, falls vorhanden über AWUG bei einem Wachunternehmen angezeigt werden.

Der Zustand der Abwesenheitssicherung kann nur durch das Unscharfschalten über ein Bedienorgan, z.B. das Blockschloß, aufgehoben werden. Nach der Unscharfschaltung wird ein ausgelöster Alarm an den entsprechenden Anzeigen der Bedienteile sowie an eventuell installierten Paralleltableaus angezeigt. Die zuerst ausgelöste Meldergruppe wird durch eine blinkende LED angezeigt. Weitere ausgelöste Meldergruppen werden über statisch leuchtende LED's angezeigt. Nach dem Unscharfschalten ertönt ein Erinnerungssignal über den Zentralensummer oder ein angeschlossenes Bedienteil.

# **1.3 Anwesenheitssicherung**

Bei der Anwesenheitssicherung ist es möglich, sich innerhalb des gesicherten Bereiches aufzuhalten.

Es gibt bei dieser Sicherungsform die Möglichkeit der Teilbereichsscharfschaltung. D.h. Sie haben die Möglichkeit Meldergruppen intern zu sperren. Im Wirkungsbereich dieser Meldergruppen ist es dann möglich frei zu agieren, ohne dabei einen Alarm, z.B. über einen Bewegungsmelder oder einen Fensterkontakt auszulösen. Internscharfgeschaltet wird über Bedienteile.

Ein anstehendes Alarmkriterium führt im Allgemeinen zu einem Internalarm. Bei entsprechender Programmierung durch den Errichter kann jedoch auch ein Hauptalarm ausgelöst werden. Die Anzeigen von Bedienteilen oder Paralleltableaus sind nicht dunkelgesteuert, so dass der Anlagenzustand sofort erkenntlich ist.

Die Anwesenheitssicherung kann durch das Unscharfschalten über Bedienteile oder, falls programmiert, durch kurzes Zu- und wieder Aufschließen des Externscharfschalteorgans rückgängig gemacht werden.

Letztere Funktion ist z.B. für spätheimkehrende Personen gedacht, die vor dem Betreten des interngeschärften Bereiches die Internschärfung aufheben müssen.

Mit dieser Unscharfschaltung werden gleichzeitig interne akustische Signalgeber abgeschaltet.

# **2. Die Bedienteile**

Die Bedienung der EMC 561-MB256 plus kann über die BUS-2 Bedienteile 012540/41, 012542, 012544 und 012532, sowie für die Scharf/Unscharf-Schaltung auch über das BUS-1 Bedienteil 012900 erfolgen. Je nach Ausstattung des Bedienteils sind die Bedien- und Anzeigeinformationen unterschiedlich umfangreich.

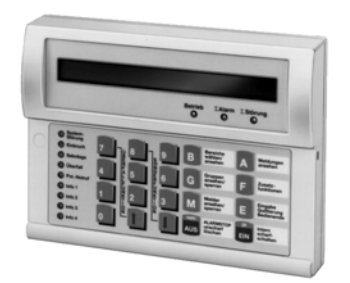

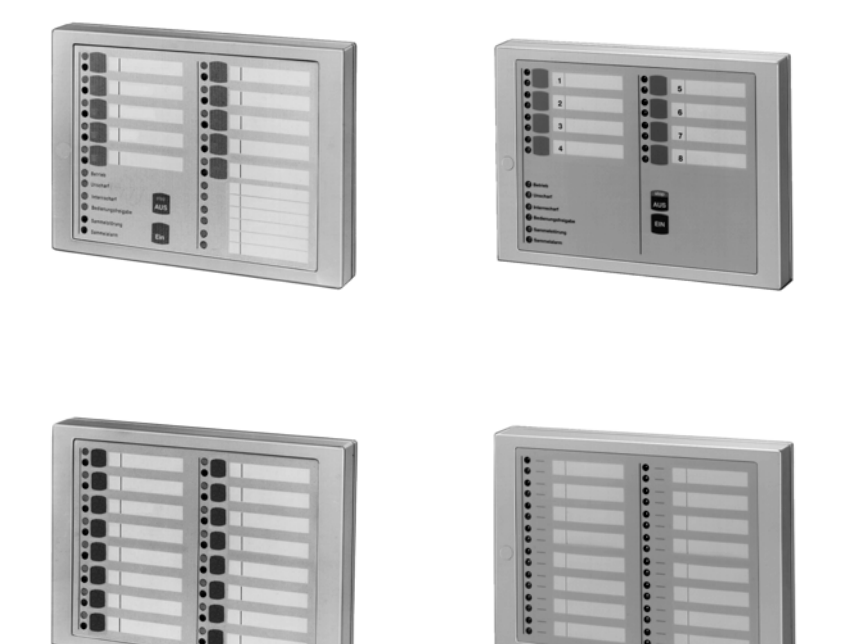

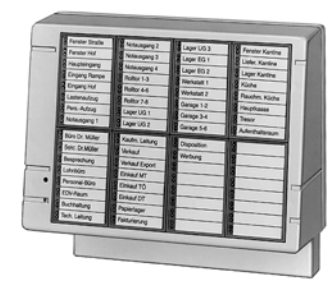

Bedien-und Anzeigemöglichkeiten der Bedienteile werden nachfolgend detailliert beschrieben.

# **3. Bedienteil 012540/012541**

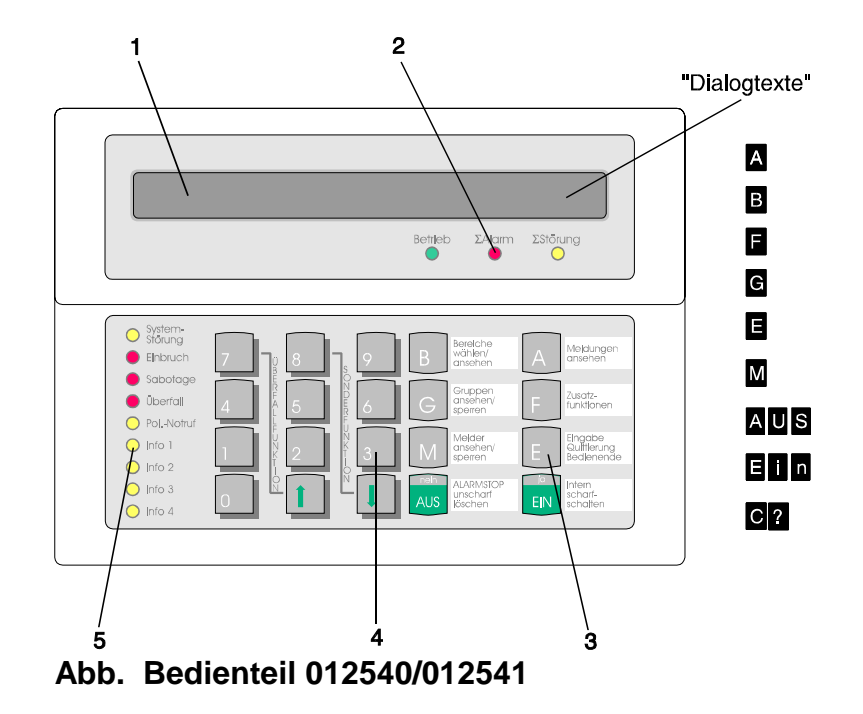

**1 = LC-Display**, für Klartextanzeige, bei Bedienung und Alarm hinterleuchtet. Bedienerführung und Meldungen erfolgen durch Klartextangaben.

 $\hat{v}$  = Symbol für Scharfschaltmöglichkeit intern und extern

 $=$  Symbol für Internscharf-Schaltmöglichkeit

= Hinweis, dass weitere Meldungen etc. vorhanden und über Pfeiltaste abrufbar sind

- = Hinweis, dass weitere Meldungen etc. vorhanden und über Pfeiltaste abrufbar sind

Dialogtexte siehe Beschreibung der Funktionstasten

#### **2 = LED-Anzeigen**

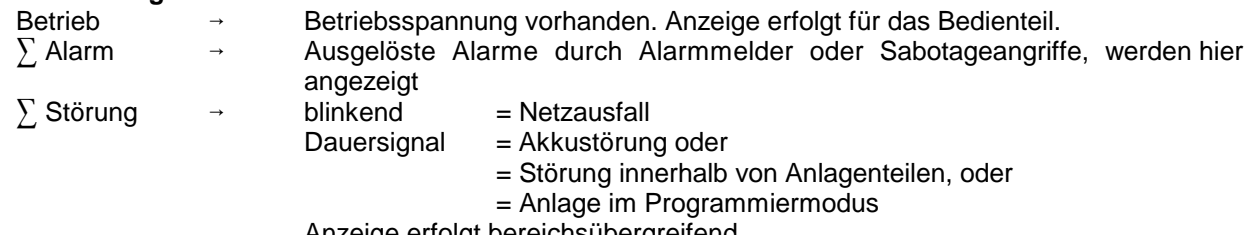

Anzeige erfolgt bereichsübergreifend.

#### **3 = Funktionstasten**

- A = **Meldungen ansehen**. In der Anzeige erscheint Meldung mit Klartextinformationen für Bediener.
- B = **Bereiche wählen/ansehen**. Taste zur Einleitung und Bestätigung eines Bereichswechsels, sowie zum Ansehen von Zustands-Informationen eines Bereiches.
- F = **Zusatzfunktionen**. Bewirkt Sprung in die Ebene der Zusatzfunktionen.
- G = **Gruppen ansehen/sperren**. Bewirkt Sprung zu den Gruppenfunktionen "ansehen" und "sperren".
- E = **Eingabe Quittierung Bedienende**. Mit dieser Taste werden Eingaben (auch Codeeingaben) quittiert, und kann die Bedienung beendet werden.
- M = **Melder ansehen/sperren**. Bewirkt Sprung auf die Melderfunktionen "ansehen" und "intern sperren". Außerdem erfolgt detaillierte Meldung mit Klartextinformationen.

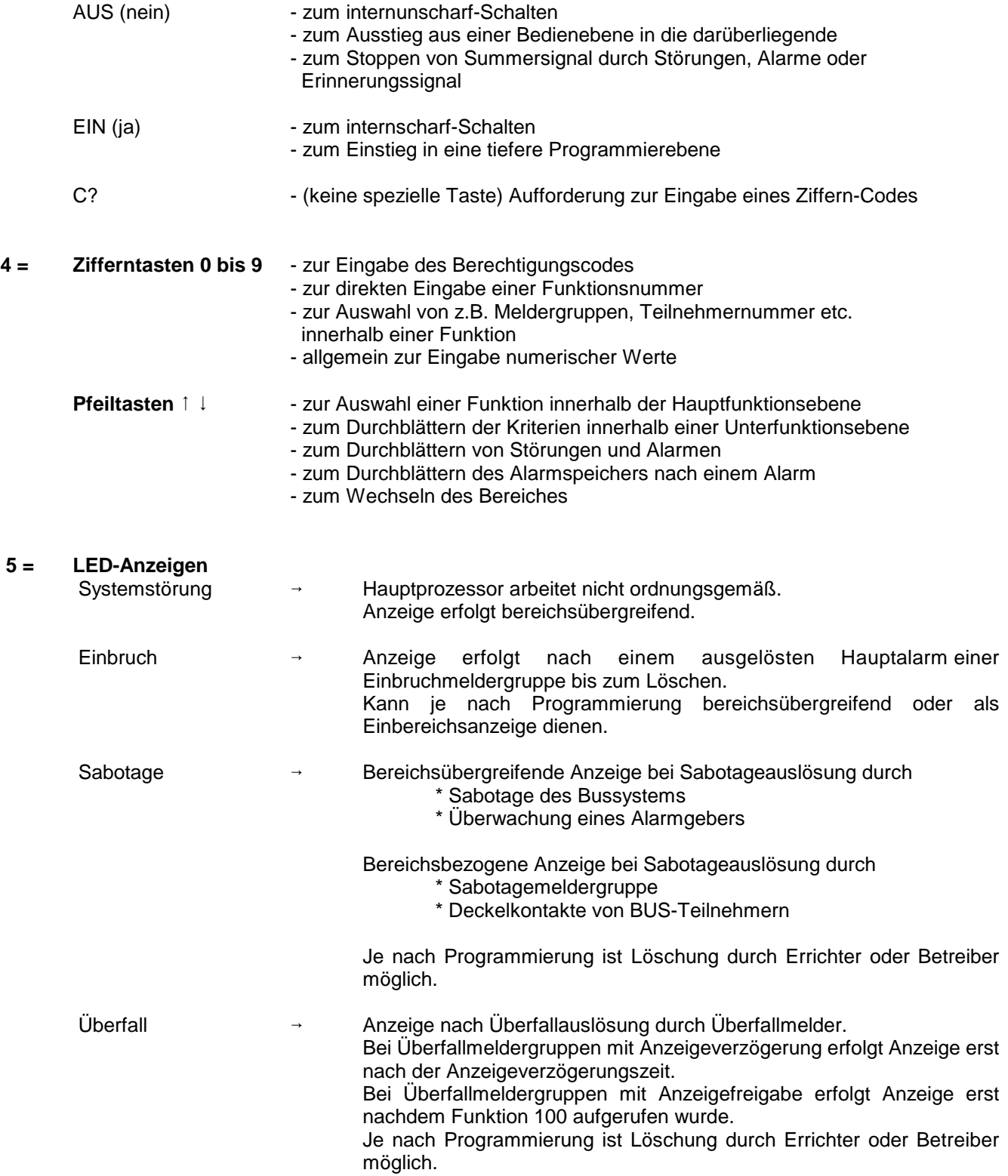

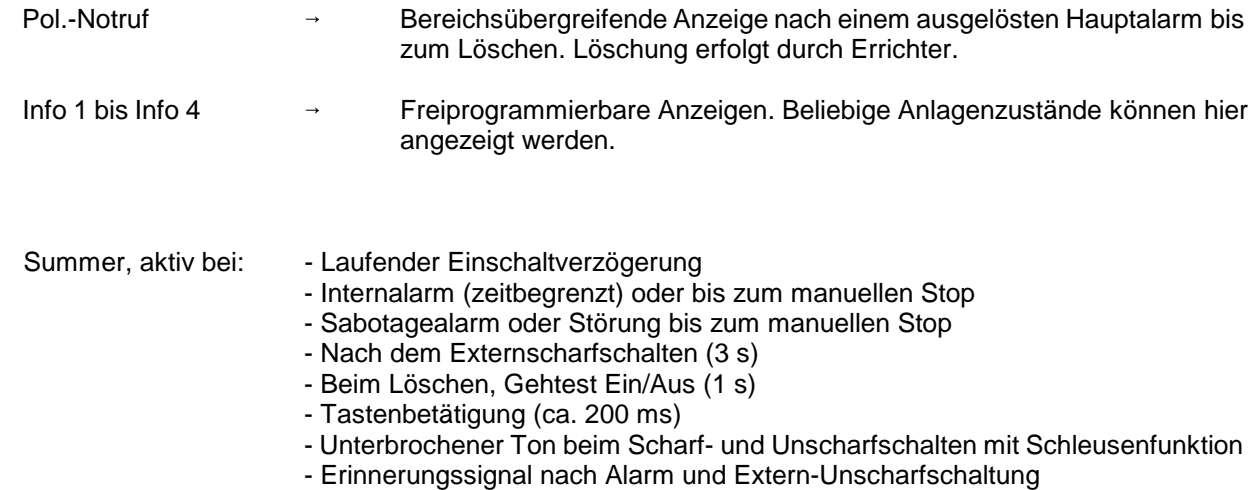

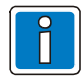

Bei Programmierung "Anzeige mit Code" sind die Anzeigen auch im unscharfen Zustand dunkelgesteuert und werden nur durch Bedienungsfreigabe für die Dauer der eingestellten Bedienzeit aktiviert. Die Anzeigen Info 1 bis Info 4 unterliegen bis auf die programmgemäß dunkelgesteuerten Funktionen (z.B. Meldergruppenfunktionen) nicht der Dunkelsteuerung.

Erfolgt während der Bedienungsfreigabe für die Dauer der programmierten Bedienzeit (1 Sekunde bis 3 Minuten) keine Tastenbetätigung, wird die Funktion automatisch abgebrochen und es erscheint im Display Datum, Wochentag und Uhrzeit bzw. Bereichsübersicht, und die Displaybeleuchtung geht aus. Bei einer unendlichen Bedienzeit - 00 Sekunden, wird der Bedienmodus nicht automatisch beendet. Die Bedienzeit kann durch den Errichter eingestellt werden.

# **3.1 Funktionsbeschreibung**

Die komplette Bedienung basiert auf folgenden Bedienphilosophien:

**\* Standardbedienung (häufige Bedienvorgänge) Bedienung erfolgt dialoggeführt \* Weitergehende Bedienung über aufrufbare Funktionen**

Für die Standardbedienung zeigt das Display des Bedienteils die momentan freigegebenen Taster bzw. Eingabemöglichkeiten invers dargestellt an. (Siehe Abbildung unter 3.)

Durch Drücken einer Taste wird die entsprechende Funktion - angegeben auf Front oder Display des Bedienteils, ausgeführt. Innerhalb einer Funktion können wiederum weitere Funktionen möglich sein. Diese werden dann ebenfalls durch einen invers dargestellten Buchstaben, im Display sichtbar.

Die weitergehenden Bedienfunktionen können über Taste "F", wenn im Display angezeigt, aufgerufen werden. Diese weitergehenden Funktionen sind durch eine Funktionsnummer eindeutig gekennzeichnet. Wenn die entsprechende Berechtigung (Codeeingabe) vorhanden ist, kann durch Anwahl der Funktionsnummer diese ausgewählt werden.

Die parallele Bedienung eines Bereiches von mehreren Bedienteilen **in der gleichen Funktion** ist nicht möglich. Sollte der Fall eintreten, wird durch eine Meldung im Display hingewiesen:

> **BEREICH: 001 FUNKTION 100 weiter Il FUNKTION zur Zeit GESPERRT !!!**

Das Bedienteil kann je nach Anwendung wie folgt programmiert werden (Errichter):

- **\* für einen Bereich; Bedienung mit Codeeingabe; Anzeige mit Codeeingabe;**
- **\* für einen Bereich; Bedienung mit Codeeingabe; Anzeige ohne Codeeingabe;**
- **\* für einen Bereich; Bedienung ohne Codeeingabe; Anzeige ohne Codeeingabe;**
- **\* für mehrere Bereiche; Bedienung mit Codeeingabe; mit Übersichtsmenü; Anzeige mit Codeeingabe;**
- **\* für mehrere Bereiche; Bedienung mit Codeeingabe; mit Übersichtsmenü; Anzeige ohne Codeeingabe;**
- **\* für mehrere Bereiche; Bedienung mit Codeeingabe; ohne Übersichtsmenü; Anzeige mit Codeeingabe;**
- **\* für mehrere Bereiche; Bedienung mit Codeeingabe; ohne Übersichtsmenü; Anzeige ohne Codeeingabe;**
- **\* für mehrere Bereiche; Bedienung ohne Codeeingabe; mit Übersichtsmenü; Anzeige ohne Codeeingabe;**
- **\* für mehrere Bereiche; Bedienung ohne Codeeingabe; ohne Übersichtsmenü; Anzeige ohne Codeeingabe;**

Abhängig von der Programmierung ändern sich die Bedienmöglichkeiten und der Display-Text im Grundzustand der Anlage.

Nachfolgend werden die unterschiedlichen Displayanzeigen und Bedienmöglichkeiten dargestellt. Es handelt sich dabei um Beispiele, die analog auch auf andere Anlagenzustände übertragbar sind.

# **3.2 Bedienteil für einen Bereich, Bedienung mit Codeeingabe, Anzeige mit Codeeingabe**

Ist das Bedienteil für einen Bereich programmiert, beziehen sich alle Anzeigen auf den Zustand des Hauptbereiches.

Codes wirken nur auf diesen einen Hauptbereich.

Die Angabe "Bedienung mit Code" und "Anzeige mit Code", bewirkt neben der Dunkelsteuerung der LED auch, dass im Display nur Datum und Uhrzeit steht.

```
Montag 14.08.2006 11:35
```
Um auf die Standardbedienoberfläche mit Dialogtexten zu gelangen, muß zuvor ein Code eingegeben, und mit "E" quittiert werden. Abhängig von der Programmierung der Berechtigung(en) für diesen Code (Errichter), erscheint Displaytext.

Beispiel:

**B001/0001! UNSCHARF** Ein A G B F E **kundenspezifischer Text**

# **3.3 Bedienteil für einen Bereich, Bedienung mit Code, Anzeige ohne Codeeingabe**

Die Angabe "Bedienung mit Code" und "Anzeige ohne Code", bewirkt, dass die LED-Anzeigen nicht dunkelgesteuert werden und im Display die Bedienoberfläche mit Dialogtexten steht.

```
B001/0001! UNSCHARF C? A B F
kundenspezifischer Text
```
Die im Display invers dargestellten Buchstaben zeigen die momentan freigegebenen Funktionen bzw. Eingabemöglichkeiten an.

**C?** = Codeeingabe für weiterführende Bedienung erforderlich

- **A** = Ansehen der Meldungen
	- **1** = aller Meldungen
	- **2** = Meldungen, die eine Externschärfung verhindern
	- **3** = Meldungen, die Internschärfung verhindern
	- **4** = Störungen
	- **E** = Rücksprung/Bedienende

**B** = Bereich wählen (nur sinnvoll bei vorhandenem Unterbereich)

- **B** = Bereichwahl quittieren
- (Bei Eingabe einer Hauptbereichsziffer erscheint "Kein gültiger Bereich")
- **E** = Rücksprung/Bedienende
- **F** = Sprung auf Funktionsebene, zur Eingabe einer Funktionsnummer, nach vorheriger Codeeingabe

# **3.4 Bedienteil für einen Bereich, Bedienung ohne Code, Anzeige ohne Codeeingabe**

Ohne Bediencode kann sofort internscharf geschaltet werden.

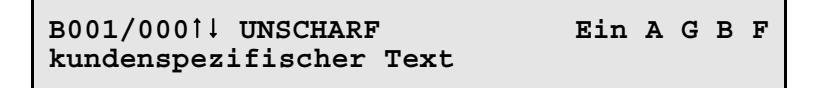

- **Ein** = Internscharf-Schaltung evtl. mit Einschaltverzögerung
	- **Aus** = Unscharf-Schaltung
	- **A** = Meldungen ansehen
		- **1** = alle Meldungen
		- **2** = Meldungen, die eine Externschärfung verhindern
		- **3** = Meldungen, die eine Internschärfung verhindern
		- **4** = Störungen
		- **E** = Rücksprung/Bedienende
	- **B** = Bereich wählen durch Eingabe der Bereichsziffer
		- **B** = Bereichwahl quittieren
		- **E** = Rücksprung/Bedienende
	- **F** = Sprung auf Funktionsebene, zur Eingabe einer Funktionsnummer, nach vorheriger **Codeeingabe**
	- **E** = Rücksprung/Bedienende
- **A** = Meldungen ansehen
	- **1** = alle Meldungen
	- **2** = Meldungen, die eine Externschärfung verhindern
	- **3** = Meldungen, die eine Internschärfung verhindern
	- **4** = Störungen
	- **E** = Rücksprung/Bedienende
- **G** = Gruppenfunktionen aufrufen. Anzahl gesperrter Gruppen wird angezeigt.
	- **1** = Gruppen sperren
	- **2** = Gesperrte Gruppen ansehen
	- **E** = Rücksprung/Bedienende
- **B** = Bereich wählen durch Eingabe der Bereichsziffer
	- **B** = Bereichwahl quittieren
	- **E** = Rücksprung/Bedienende

**F** = Sprung auf Funktionsebene, zur Eingabe einer Funktionsnummer, nach vorheriger Codeeingabe

# **3.5 Bedienteil für mehrere Bereiche, Bedienung mit Code, mit Übersichtsmenü, Anzeige mit Codeeingabe**

Ist ein Bedienteil für mehrere Bereiche programmiert, signalisieren folgende Anzeigen bereichsübergreifend:

- $^*$  LED  $\sum$  Alarm
- $^*$  LED  $\sum$  Störung
- \* LED Systemstörung
- \* LED Einbruch
- \* LED Sabotage
- \* LED Überfall
- \* LED Pol.-Notruf

Die Angabe "Bedienung mit Code", und "Anzeige mit Codeeingabe", bewirkt neben der Dunkelsteuerung der LED auch, dass im Display nur Datum und Uhrzeit steht.

Das Übersichtsmenü zeigt die Zustände von bis zu 6 Hauptbereichen. Sind mehrere Hauptbereiche vorhanden, kann über Cursortaste 1 der nächste "6-er Block" zur Anzeige gebracht werden.

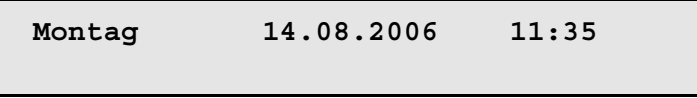

Um auf die Standardbedienoberfläche mit Übersichtsmenü und Dialogtexten zu gelangen, muß zuvor ein Code eingegeben werden.

# **3.6 Bedienteil für mehrere Bereiche, Bedienung mit Code, mit Übersichtsmenü, Anzeige ohne Codeeingabe**

Die Angabe "mit Übersichtsmenü" und "Anzeige ohne Codeeingabe", bewirkt, dass die LED-Anzeigen nicht dunkelgesteuert werden und im Display das Übersichtsmenü mit Dialogtexten steht.

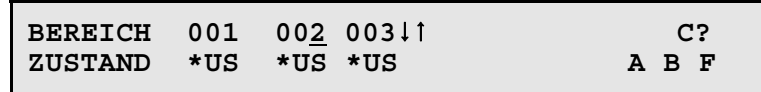

Die im Display invers dargestellten Buchstaben zeigen die momentan freigegebenen Funktionen bzw. Eingabemöglichkeiten an.

 $\downarrow$  † = Auswahl des zu bedienenden Bereiches

**US** = Unscharf-Zustand - es ist keine Scharfschaltung möglich.

**\*US** = Unscharf-Zustand - Internscharf-Schaltung ist möglich.

**US** = Unscharf Zustand - Intern- und Externscharfschaltung ist möglich

**IS** = Internscharf Zustand - Externscharfschaltung ist möglich

- **ES** = Externscharf Zustand
- **EV** = Einschaltverzögerung läuft momentan
- **\*TA** = Technik-Alarm Internscharf-Schaltung ist möglich.

**TA** = Technik-Alarm - Intern- und Externscharfschaltung ist möglich

**\*BA** = Brand-Alarm - Internscharf-Schaltung ist möglich.

**BA** = Brand-Alarm - Intern- und Externscharfschaltung ist möglich

Bedeutung der Dialogtext-Buchstaben siehe 3.

# **3.7 Bedienteil für mehrere Bereiche, Bedienung mit Code, ohne Übersichtsmenü, Anzeige mit Codeeingabe**

Die Angabe "Bedienung mit Code" und "Anzeige mit Code", bewirkt neben der Dunkelsteuerung der LED auch, dass im Display nur Datum und Uhrzeit steht.

**Montag 14.08.2006 11:35**

Um auf die Standardbedienoberfläche mit Dialogtexten zu gelangen, muß zuvor ein Code eingegeben, und mit "E" quittiert werden. Abhängig von der Programmierung der Berechtigung(en) für diesen Code (Errichter), erscheint Displaytext. Beispiel:

> **B001/00011 UNSCHARF UNSCHARF EinAGBFE kundenspezifischer Text**

# **3.8 Bedienteil für mehrere Bereiche, Bedienung mit Code, ohne Übersichtsmenü, Anzeige ohne Codeeingabe**

Die Angabe "Bedienung mit Code" und "Anzeige ohne Code", bewirkt, dass die LED-Anzeigen nicht dunkelgesteuert werden, und im Display die Bedienoberfläche mit Dialogtexten steht.

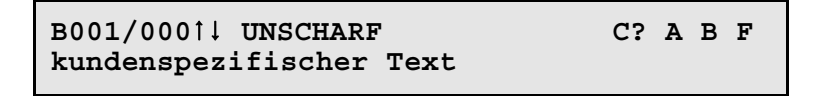

Die im Display invers dargestellten Buchstaben zeigen die momentan freigegebenen Funktionen bzw. Eingabemöglichkeiten an.

**C?** = Codeeingabe für weiterführende Bedienung erforderlich

- **A** = Ansehen der Meldungen
	- **1** = aller Meldungen
		- **2** = Meldungen, die eine Externschärfung verhindern
		- **3** = Meldungen, die Internschärfung verhindern
		- **4** = Störungen
		- **E** = Rücksprung/Bedienende
- **B** = Bereich wählen
	- **B** = Bereichwahl quittieren
		- (Bei Eingabe einer Hauptbereichsziffer erscheint "Kein gültiger Bereich")
	- **E** = Rücksprung/Bedienende

**F** = Sprung auf Funktionsebene, zur Eingabe einer Funktionsnummer, nach vorheriger Codeeingabe

# **3.9 Bedienteil für mehrere Bereiche, Bedienung ohne Code, mit Übersichtsmenü, Anzeige ohne Codeeingabe**

Die Angabe "Anzeige ohne Codeeingabe" und "mit Übersichtsmenü" bewirkt, dass unmittelbar internscharf geschaltet werden kann, im Display das Übersichtsmenü mit Dialogtexten steht, und dass die LED-Anzeigen nicht dunkelgesteuert werden.

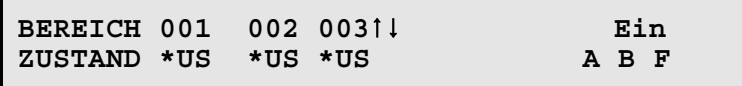

Die im Display invers dargestellten Buchstaben zeigen die momentan freigegebenen Funktionen bzw. Eingabemöglichkeiten an.

- $\pm$  1 = Auswahl des zu bedienenden Bereiches
- **US** = Unscharf-Zustand es ist keine Scharfschaltung möglich
- **\*US** = Unscharf-Zustand Internscharf-Schaltung ist möglich.
- **US** = Unscharf Zustand Intern- und Externscharfschaltung ist möglich
- **IS** = Internscharf Zustand Externscharfschaltung ist möglich<br> **ES** = Externscharf Zustand
- **ES** = Externscharf Zustand<br>**EV** = Einschaltverzögerung
- **E** Einschaltverzögerung läuft momentan
- **\*TA** = Technik-Alarm Internscharf-Schaltung ist möglich.
- $\hat{H}$  = Technik-Alarm Intern- und Externscharfschaltung ist möglich
- **\*BA** = Brand-Alarm Internscharf-Schaltung ist möglich.
- **BA** = Brand-Alarm Intern- und Externscharfschaltung ist möglich
- **Ein** = Internschärfung des gewählten Bereiches
- **A** = Meldungen ansehen
	- **Ein** = Internschärfung des gewählten Bereiches
	- **F** = Aufruf der Zusatzfunktionen
	- **G** = Sprung zu den Gruppenfunktionen
	- **A** = Meldungen ansehen
		- **1** = aller Meldungen
			- **2** = Meldungen, die eine Externschärfung verhindern
			- **3** = Meldungen, die eine Internschärfung verhindern
			- **4** = Störungen
			- **E** = Rücksprung/Bedienende
	- **B** = Bereich wählen durch Eingabe der Ziffer
		- **B** = Bereichwahl quittieren
		- **E** = Rücksprung/Bedienende
	- **E** = Rücksprung/Bedienende
- **B** = Bereich wählen durch Eingabe der Ziffer
	- **B** = Bereichwahl quittieren
	- **E** = Rücksprung/Bedienende
- **F** = Aufruf der Zusatzfunktionen

# **3.10 Bedienteil für mehrere Bereiche, Bedienung ohne Code, ohne Übersichtsmenü, Anzeige ohne Codeeingabe**

Die Angabe "Anzeige ohne Codeeingabe" und "ohne Übersichtsmenü" bewirkt, dass unmittelbar internscharf geschaltet werden kann, im Display stehen Dialogtexte, und die LED-Anzeigen sind nicht dunkelgesteuert. Da hier keine Bereichsübersicht besteht, erscheint zunächst immer der niederste Hauptbereich, der dem Bedienteil zugeordnet wurde.

> **B001/00011 UNSCHARF** Ein A G B F **kundenspezifischer Text**

- **Ein** = Internscharf-Schaltung evtl. mit Einschaltverzögerung
	- **Aus** = Unscharf-Schaltung
	- **A** = Meldungen ansehen
		- **1** = alle Meldungen
		- **2** = Meldungen, die eine Externschärfung verhindern
		- **3** = Meldungen, die eine Internschärfung verhindern
		- **4** = Störungen
		- **E** = Rücksprung/Bedienende
	- **B** = Bereich wählen durch Eingabe der Bereichsziffer
		- **B** = Bereichwahl quittieren
		- **E** = Rücksprung/Bedienende
	- **F** = Sprung auf Funktionsebene, zur Eingabe einer Funktionsnummer, nach vorheriger **Codeeingabe**
	- **E** = Rücksprung/Bedienende
- **A** = Meldungen ansehen
	- **1** = alle Meldungen
	- **2** = Meldungen, die eine Externschärfung verhindern
	- **3** = Meldungen, die eine Internschärfung verhindern
	- **4** = Störungen
	- **E** = Rücksprung/Bedienende
- **G** = Gruppenfunktionen aufrufen. Anzahl gesperrter Gruppen wird angezeigt.
	- **1** = Gruppen sperren
	- **2** = Gesperrte Gruppen ansehen
	- **E** = Rücksprung/Bedienende
- **B** = Bereich wählen durch Eingabe der Bereichsziffer
	- **B** = Bereichwahl quittieren
	- **E** = Rücksprung/Bedienende

**F** = Sprung auf Funktionsebene, zur Eingabe einer Funktionsnummer, nach vorheriger Codeeingabe

# **3.11 Bedienung beenden**

Die Bedienung kann aus jeder Ebene durch Betätigung der Taste "E" beendet werden, (evtl. mehrfach betätigen). Mit dem Verlassen der Bedienung erlischt die Displaybeleuchtung.

Erfolgt für die Dauer der eingestellten Bedienzeit keine Eingabe, wird automatisch nach Ablauf dieser Zeit die Bedienberechtigung abgebrochen.

Im Display erscheint wieder, abhängig von der Programmierung des Bedienteils, der Grundzustand der Anlage. (Siehe 3.1 ff.)

# **3.12 Bedienbeispiele**

In diesem Abschnitt wird an Hand häufig benötigter Funktionen aufgezeigt, wie diese aufgerufen werden bzw. welche Bedienvorgänge am Bedienteil hierzu erforderlich sind.

Um eine möglichst einheitliche Ausgangsbasis für die in der Praxis vorkommenden Anlagen-

spezifikationen zu erhalten, gehen wir bei den Beispielen davon aus, dass ein eventueller Code bereits eingeben wurde, bzw. dass Bedienteile mit "Anzeigefunktion ohne Code" verwendet werden. Ferner gehen wir bei den Beispielen von Anlagen mit mehreren Bereichen aus.

Dieser Zustand entspricht dem Ausgangszustand wie unter 3.9 erläutert. Bei Übertragung auf Einbereichsanlagen entfällt praktisch die Auswahl des zu bedienenden Bereiches, und das Übersichtsmenü.

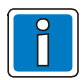

Aus satztechnischen Gründen, kann das Symbol für die Externscharf-Schaltbereitschaft, im Display " $\big\}$ ", in den Beispieltexten nicht als solches dargestellt werden.

Anstelle des Symbols wird folgendes Zeichen verwendet "**¶**".

#### **3.12.1 Summer "Störungen" abschalten**

Mit Taste "**AUS**" kann der Summer abgeschaltet werden.

Auftretende Störungen und Internalarme sowie das Erinnerungssignal nach einem Hauptalarm werden u.a durch ein Summersignal akustisch angezeigt.

#### **3.12.2 Störungen ansehen**

Störungen können unter dem Oberbegriff "**Meldungen ansehen**", mit Hilfe der Taste "**A**" angesehen werden. Die LED Störung leuchtet bei Netz-, Akku-, Drucker-, System-, BUS- oder Fernsprechleitungs-Störungen, bei PIN-Code falsch, GSM-Übertragung gestört sowie Modem (DS 7500-ISDN) unscharf. Die Internscharfschaltung ist je nach Art der Störung weiterhin möglich. Nach der Beseitigung der Störung z.B. wiederkehrende Netzspannung, erlischt die Störungs-LED und die Externscharfschaltung ist möglich.

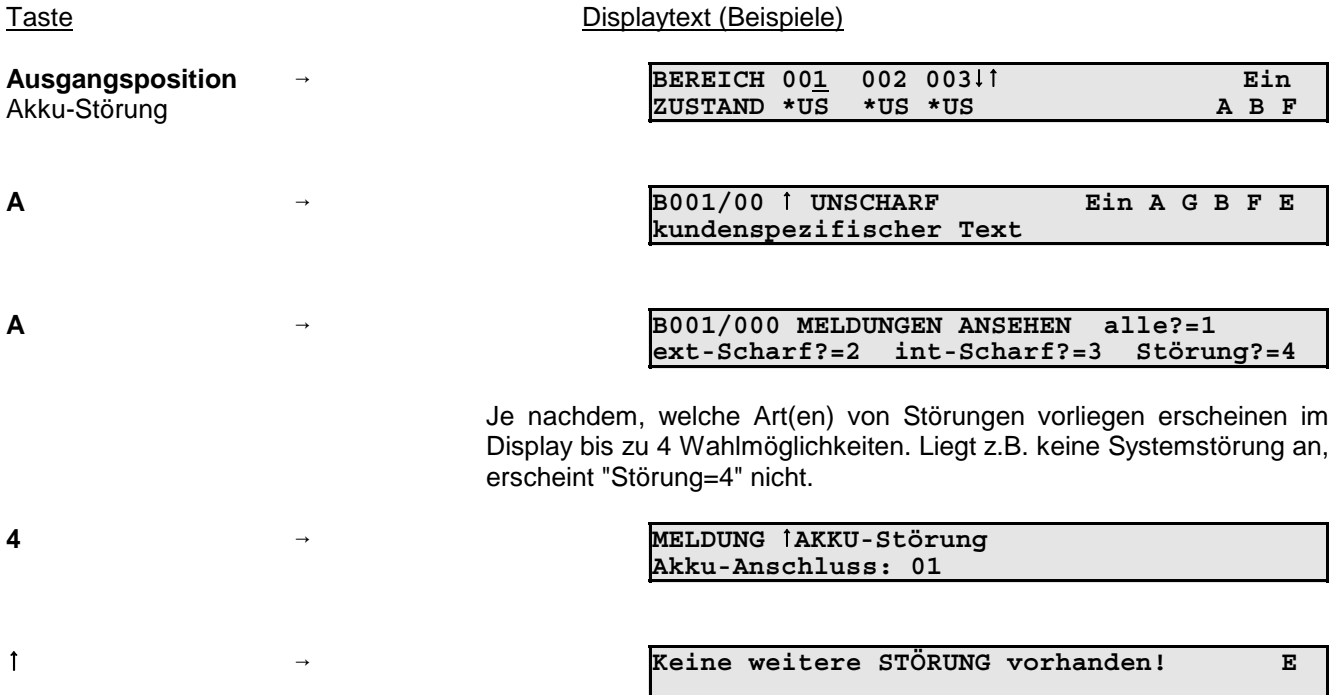

Über mehrfache Betätigung der Taste "**E**",kann zur Ausgangsposition zurückgesprungen werden.

#### **3.12.3 Meldungen ansehen, die eine Externscharf-Schaltung verhindern**

Meldungen von Meldergruppen können unter dem Oberbegriff "**Meldungen ansehen**", mit Hilfe der Taste "**A**" angesehen werden.

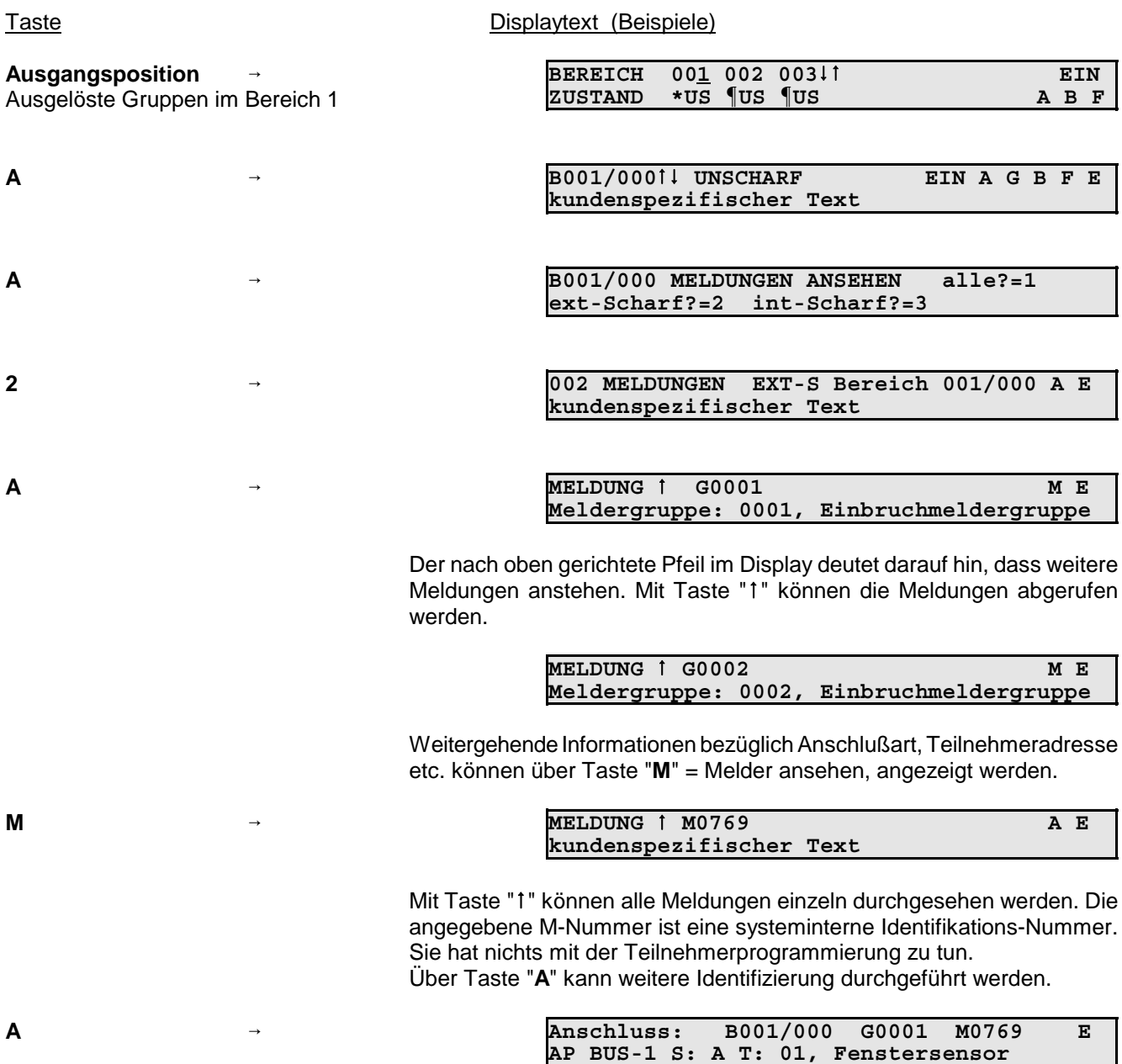

Bedeutung:

Auf der **A**nschluss**P**latine Anschluss BUS-1, **S**trang A (Strang 1 Anschluss A), ist der **T**eilnehmer mit Adresse 01, ein Fenstersensor ausgelöst. Der Teilnehmer ist im Haupt**B**ereich 1, der **G**ruppe 0001 zugeordnet.

Über mehrfache Betätigung der Taste "**E**", kann zur Ausgangsposition zurückgesprungen werden.

#### **3.12.4 Hauptbereich intern scharfschalten**

Internscharf-Schaltung erfolgt mit Taste "**Ein**".

Internscharf-Schaltung eines Bereiches ist nur möglich, wenn Scharfschaltbereitschaft für diesen Bereich vorhanden ist und angezeigt wird.

 $\hat{v}$  = Externscharf- und Internscharf-Schaltung ist möglich.

\* = Externscharf-Schaltung ist nicht möglich, Internscharf-Schaltung ist möglich.

Taste **Displaytext** (Beispiele)

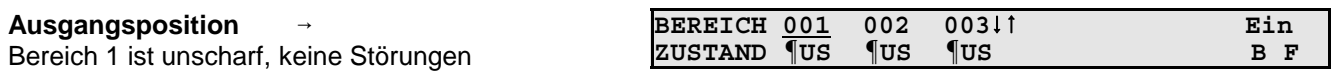

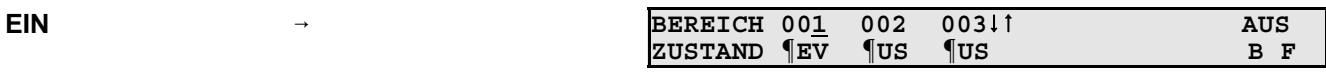

Nach abgelaufener Einschaltverzögerungszeit wird Bereich internscharf. Während der Verzögerungszeit ertönt Summersignal. Treten während der Verzögerungszeit Gruppenauslösungen auf, wird die Verzögerungszeit neu gestartet.

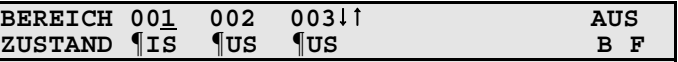

Wenn keine Störungen vorliegen, kann aus diesem Zustand heraus auch externscharf geschaltet werden. Angezeigt durch "**¶IS**".

#### **3.12.5 Hauptbereich internunscharf schalten**

Internunscharf-Schaltung erfolgt über Taste "**AUS**".

Taste Displaytext (Beispiele)

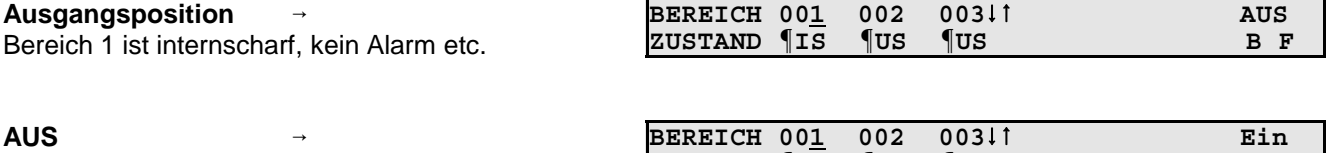

Aus diesem Zustand kann, wenn keine Störungen auftreten, jederzeit wieder internscharf oder externscharf geschaltet werden. Erkennbar an dem Symbol "**¶**".

**ZUSTAND ¶US ¶US ¶US B F**

#### **3.12.6 Unterbereich scharfschalten**

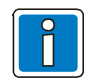

Bei Programmierung "Bedienung mit Code" muß die Funktion 101 "Intern scharfschalten" dem eingegebenen Code zugeordnet sein, ansonsten steht die Bedienmöglichkeit "Unterbereich scharfschalten" nicht zur Verfügung.

Die Scharfschaltung eines Unterbereiches ist nur möglich, wenn die entsprechende Scharfschaltbereitschaft für diesen Unterbereich vorhanden ist und angezeigt wird.

 $\hat{v}$  = Externscharf- und Internscharf-Schaltung ist möglich.

\* = Externscharf-Schaltung ist nicht möglich, Internscharf-Schaltung ist möglich.

Die Art der Scharfschaltung ist von der Programmierung durch den Errichter abhängig. Das nachfolgende Beispiel bezieht sich auf die Extern-Scharfschaltung von Hauptbereich 2 / Unterbereich 1.

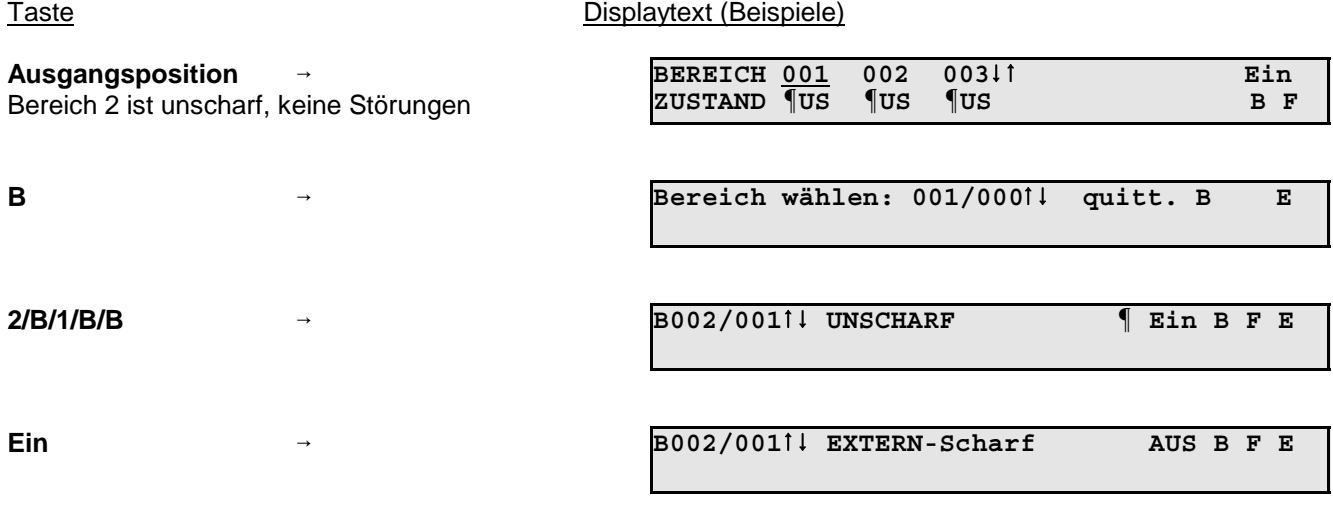

Mit Betätigung der Taste "EIN" wird der Unterbereich externscharf. Internscharf: Ist der Bereich für Intern-Scharfschaltung programmiert, erfolgt die Scharfschaltung erst nach Ablauf der Einschaltverzögerungszeit. Während der Verzögerungszeit ertönt Summersignal. Treten während der Verzögerungszeit Gruppenstörungen auf, wird die Verzögerungszeit neu gestartet.

#### **3.12.7 Unterbereich unscharfschalten**

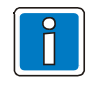

Bei Programmierung "Bedienung mit Code" muß die Funktion 200 "Intern unscharfschalten" dem eingegebenen Code zugeordnet sein, ansonsten steht die Bedienmöglichkeit "Unterbereich unscharfschalten" nicht zur Verfügung.

Die Auswahl/Anwahl des Unterbereichs erfolgt wie schon unter 3.12.6 beschrieben

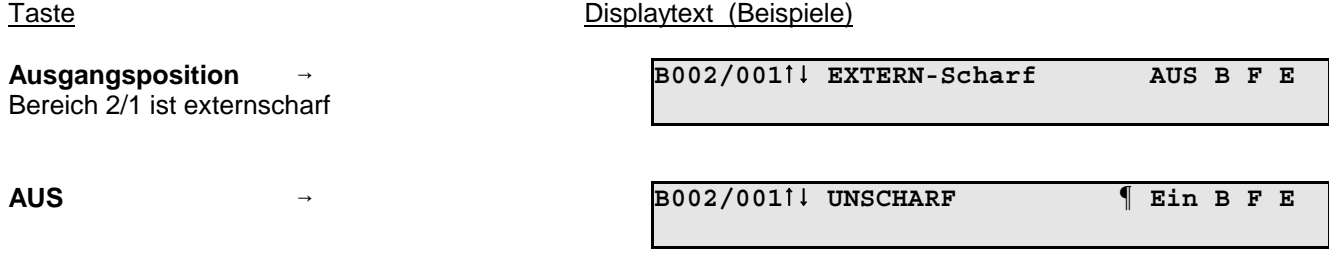

Aus diesem Zustand kann, wenn keine Störungen auftreten, jederzeit wieder scharf geschaltet werden.

#### **3.12.8 Hauptbereich extern scharfschalten**

Zur Nutzung dieser Funktion ist es erforderlich, dass Funktion 313 "Hauptbereich Extern Scharf schalten" dem Bediencode zugewiesen wurde. Zusätzlich hierzu muß der Bereich für "Scharf-/Unscharfschaltung über Bedienteil" freigegeben sein. Diese Freigabe erfolgt durch den Errichter.

Externscharf-Schaltung erfolgt mit der Tastenkombination "SONDERFUNKTION" ("8" und "↓").

Die Externscharf-Schaltung eines Bereiches ist nur möglich, wenn Scharfschaltbereitschaft für diesen Bereich vorhanden ist und angezeigt wird.

 $\hat{v}$  = Externscharf- und Internscharf-Schaltung ist möglich.

 $\mathbf{F} = \mathsf{Externscharf-Schaltung}$  ist nicht möglich, Internscharf-Schaltung ist möglich.

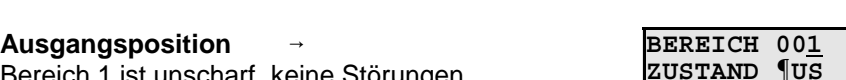

Taste Displaytext (Beispiele)

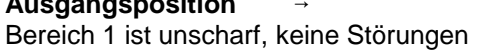

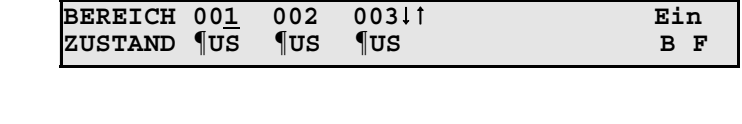

8 und  $\downarrow$  (gleichzeitig)

Die erfolgte Scharfschaltung wird durch ein Summersignal (ca. 3 Sekunden) signalisiert.

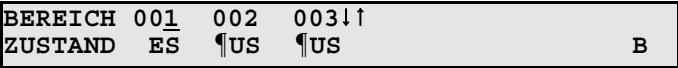

#### **3.12.9 Hauptbereich extern unscharfschalten**

Zur Nutzung dieser Funktion ist es erforderlich, dass Funktion 314 "Hauptbereich Unscharf schalten" dem Bediencode zugewiesen wurde. Zusätzlich hierzu muß der Bereich für "Scharf-/Unscharfschaltung über Bedienteil" freigegeben sein. Diese Freigabe erfolgt durch den Errichter.

Die Unscharf-Schaltung erfolgt wie die Externscharf-Schaltung mit der Tastenkombination "SONDERFUNKTION" ("**8**" und "↓").

#### Taste **Displaytext** (Beispiele)

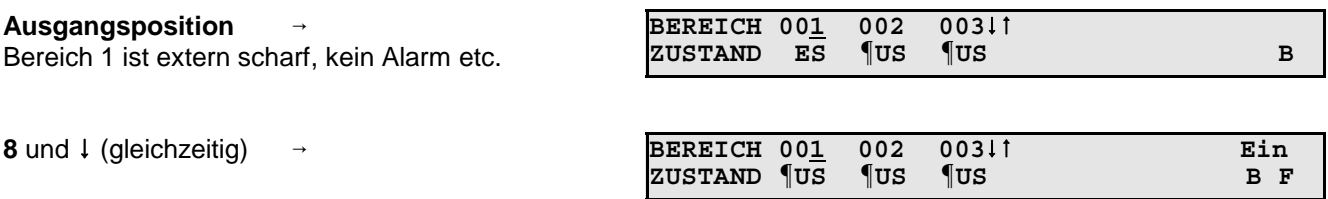

Aus diesem Zustand kann, wenn keine Störungen auftreten, jederzeit wieder internscharf oder externscharf geschaltet werden. Erkennbar an dem Symbol "**¶**".

**Ein**

### **3.12.10 Meldungen ansehen nach Alarm**

Nach einem Einbruch-, Überfall-, Sabotage oder Brandalarm kann festgestellt werden, welcher Melder den Alarm ausgelöst hat.

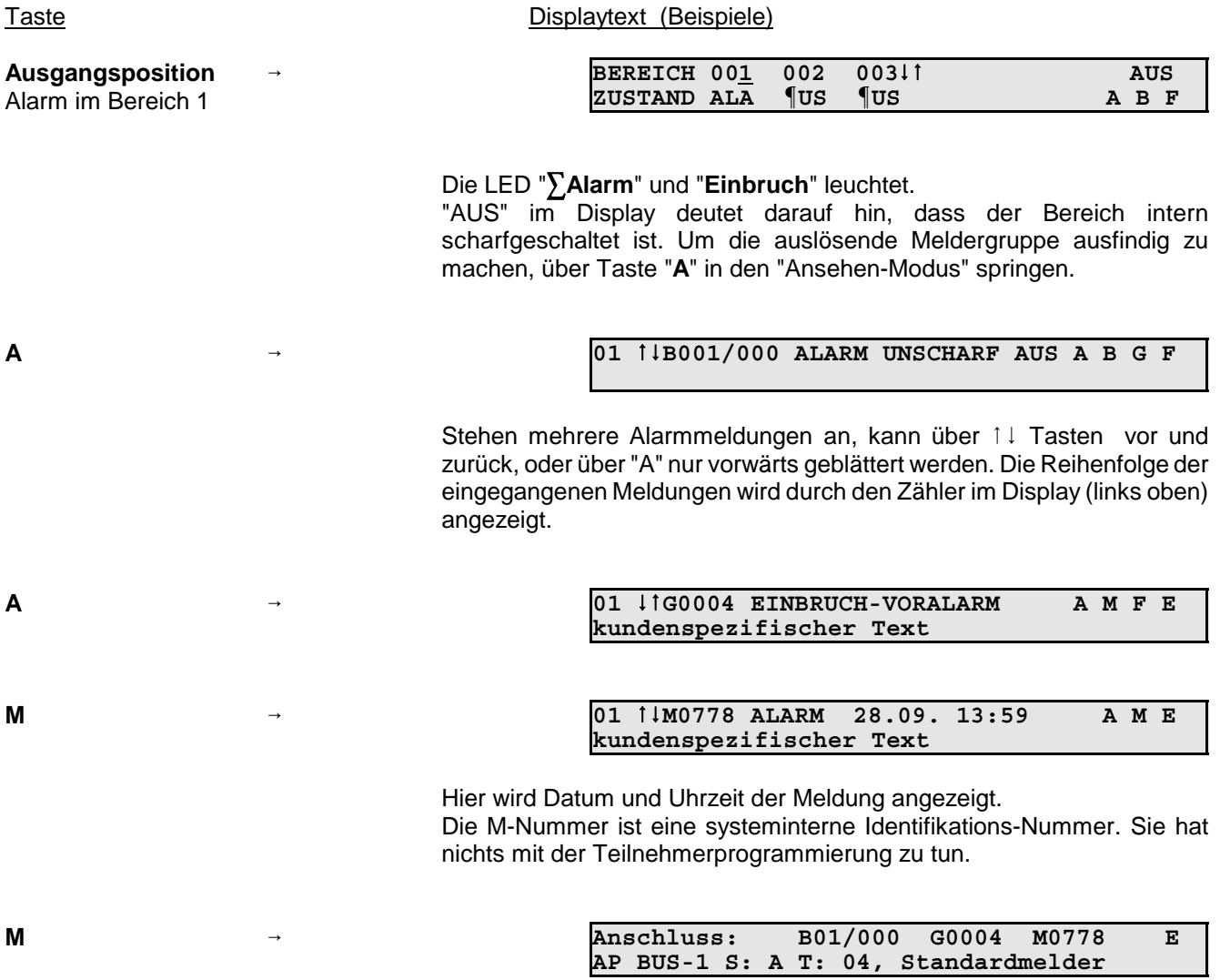

Über Taste "**E**" kann Anzeigemenü verlassen werden.

#### **3.12.11 Meldergruppen löschen nach Alarm**

Rücksetzung speichernder Melder nach einem Einbruch- oder Überfallalarm.

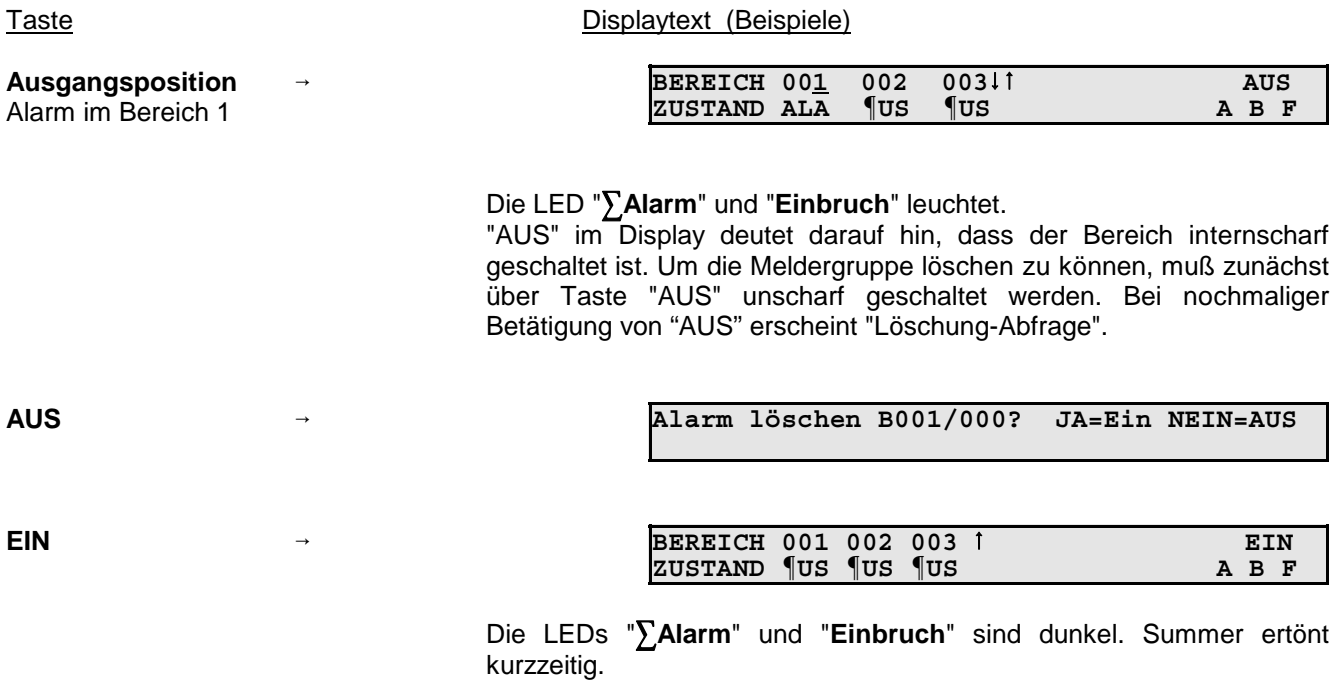

3.12.11.1 Meldergruppen löschen über BUS-1-Bedienteil

Wird der Schlüsselschalter des BUS-1-Bedienteils für länger als 7 Sekunden in Stellung "AUS" gehalten, erfolgt der Löschvorgang. Das Löschen erfolgt nur in dem Haupt- bzw. Unterbereich, dem das Bedienteil zugeordnet ist.

Gelöscht werden können Einbruch-, Überfall-, Brand- und Technik-Meldergruppen.

#### **3.12.12 Brand- und Technik-Meldergruppen löschen über Ansehen-Menü**

Taste **Displaytext** (Beispiele)

Für Brand- und Technik-Meldergruppen besteht die Möglichkeit, diese zu löschen obwohl das Auslösekriterium noch ansteht. So können z.B. technische Alarme zurückgesetzt werden obwohl die Störung (Beispiel Ausfall Lüftung) noch vorliegt. Die Meldungen werden aber nicht komplett gelöscht, sondern können über "Störungen ansehen" sichtbar gemacht werden.

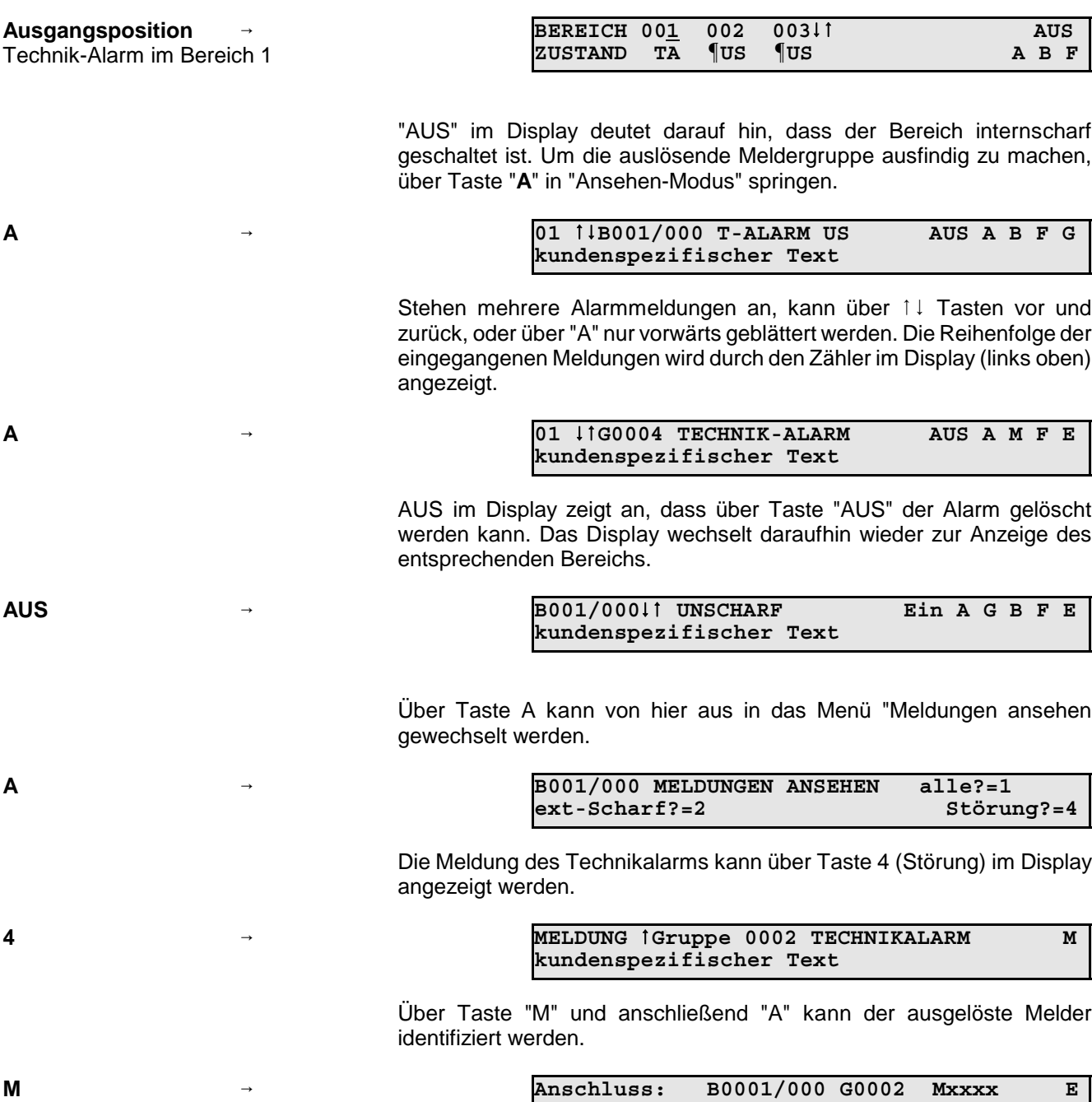

**IE: 02 BUS-1 S: 2, T: 02, Gruppen-Modul**

Über Taste "E" das Menü verlassen.

#### **3.12.13 Sabotagemeldungen löschen**

Meldungen von Sabotagemeldergruppen sind nur löschbar, wenn die Programmierung durch den Errichter dies vorsieht. D.h. die Funktion muß dem oder den Bedien-/Berechtigungscodes, speziell zugewiesen worden sein. (Errichter)

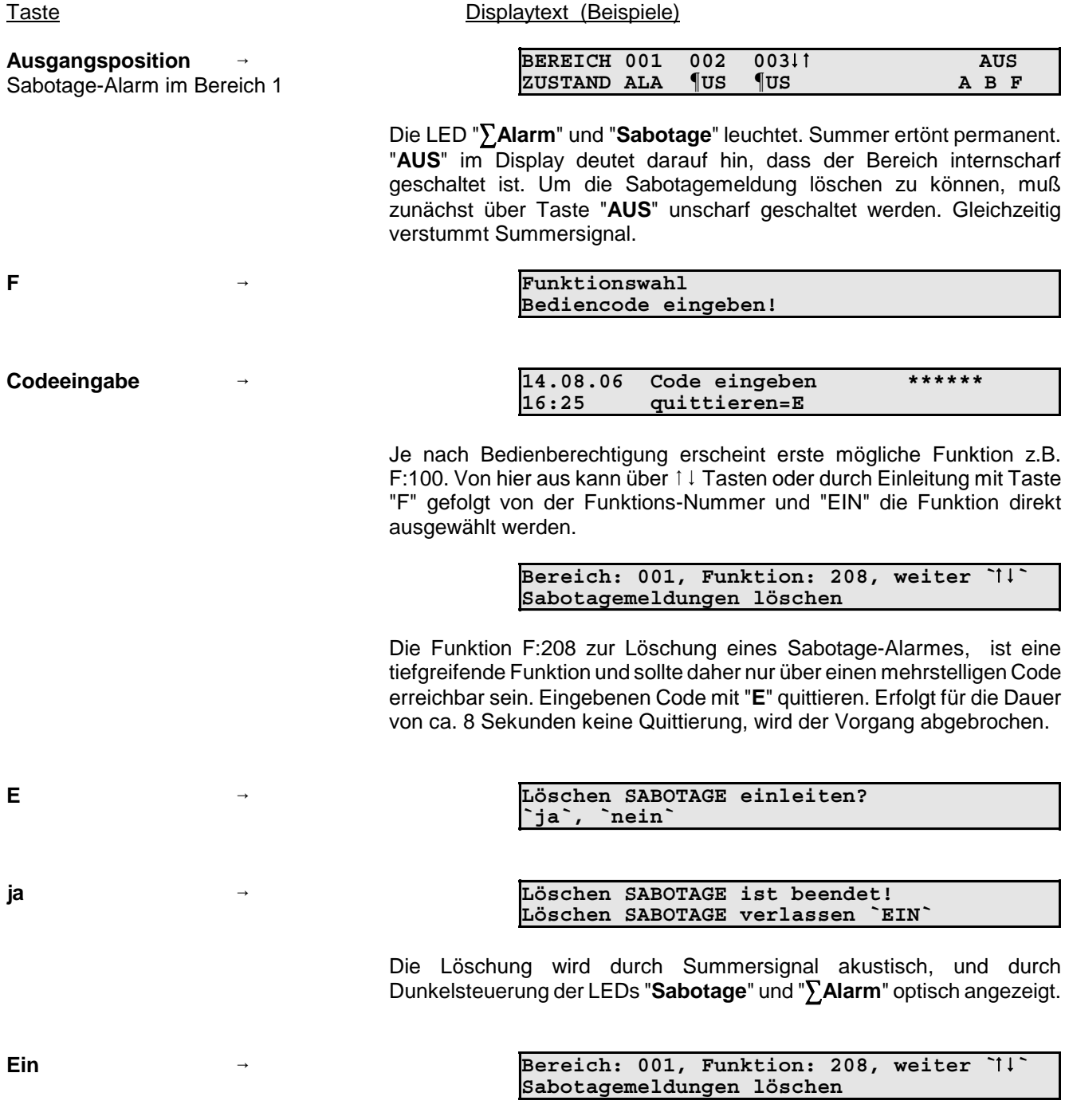

Mit Taste "AUS" erfolgt Sprung zum übergeordneten Menü.

#### **3.12.14 Meldergruppen sperren**

Die Funktion gestattet es, bei Anwesenheitssicherung (Internscharfschaltung) Einbruchmeldergruppen auszuschalten - z.B. Raumüberwachung durch Bewegungsmelder. Ebenso ist die Sperrung von Technik-, Steuerund Brandmeldergruppen möglich.

Bei Externscharf-Schaltung wird die Sperrung aufgehoben. Nach der Externunscharf-Schaltung ist die Sperrung wieder vorhanden.

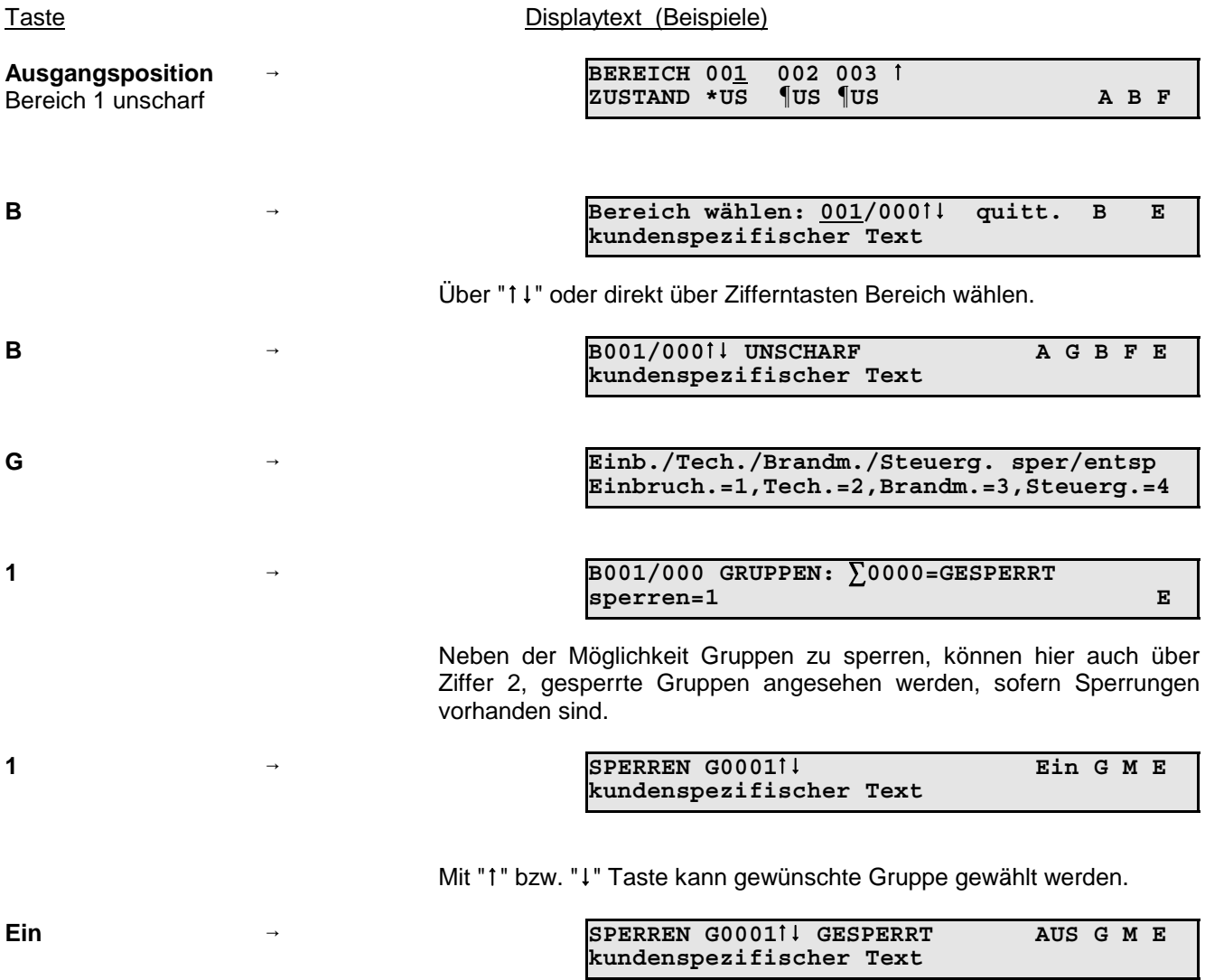

Über Taste "**AUS**" können gesperrte Gruppen wieder entsperrt werden.

Durch mehrfache Betätigung der Taste "**E**", kann zur Ausgangsposition zurückgesprungen werden.

# **3.13 Weitergehende Funktionen**

Zum Aufruf dieser Funktionen ist es in jedem Fall erforderlich, dass der entsprechende Bediencode eingegeben wird. D. h. der Bediencode muss auch eingegeben werden, wenn für das Bedienteil "Bedienung ohne Code" programmiert ist.

Diese Funktionen sind über Funktionsnummern wie folgt aufrufbar:

- Bedienung mit Code gültigen Bediencode eingeben und mit "E" bestätigen
	- Taste "F" betätigen
	- entweder über Tasten "1↓" gewünschte Funktions-Nr. anwählen oder
	- Taste "F" erneut betätigen, Funktions-Nr. über Zifferntasten direkt eingeben und mit "EIN" bestätigen
	- Funktion mit Taste "EIN" aufrufen

Bedienung ohne Code - Taste "F" zweimal betätigen, gültigen Bediencode eingeben und mit "E" bestätigen

- entweder über Tasten "1!" gewünschte Funktions-Nr. anwählen oder
- Taste "F" erneut betätigen, Funktions-Nr. über Zifferntasten direkt eingeben und mit "EIN" bestätigen
- Funktion mit Taste "EIN" aufrufen

Ein Bediencode kann 1- bis 8-stellig sein.

Es lassen sich beliebige Funktionen (F:100 bis F:314) diesem Code zuordnen. (Programmierung des Errichters) Nach Eingabe des Codes erscheinen nur die zugeordneten Funktionen.

Berechtigungscodes wirken zunächst nur auf einen Bereich. Das bedeutet, dass mit der Eingabe des Codes direkt der zugehörige Bereich angesprochen wird.

Sollen über einen Code mehrere Bereiche bedienbar sein, muß der Code für jeden dieser Bereiche hinterlegt werden.

Beispiele: 1. Code 12234  $\rightarrow$  Hauptbereich 1 zugeordnet  $\rightarrow$  F:100 bis 103 2. Code 04678  $\rightarrow$  Hauptbereich 1 zugeordnet  $\rightarrow$  F:100 bis 103, 200 bis 203<br>3. Code 98763  $\rightarrow$  Hauptbereich 2 zugeordnet  $\rightarrow$  F:100 bis 213 3. Code 98763 → Hauptbereich 2 zugeordnet → F:100 bis 213<br>4. Code 2436 → Hauptbereich 2 zugeordnet → F:101 4. Code 2436  $\rightarrow$  Hauptbereich 2 zugeordnet  $\rightarrow$  F:101<br>5. Code 2346  $\rightarrow$  Hauptbereich 3 zugeordnet  $\rightarrow$  F:101 5. Code 2346  $\rightarrow$  Hauptbereich 3 zugeordnet  $\rightarrow$  F:101 bis 110<br>6. Code 122547  $\rightarrow$  Hauptbereich 3 zugeordnet  $\rightarrow$  F:100 bis 314 Hauptbereich 3 zugeordnet  $\rightarrow$  F:100 bis 314 usw.

Durch entsprechende Programmierung lassen sich mit einem Code auch mehrere Hauptbereiche bedienen. (siehe Beispiele)

### **100 Bereich-Meldergruppen-Status**

Bereichszustand Alarmspeicher ansehen Extern-Scharfschalteverhinderung ansehen Intern-Scharfschalteverhinderung ansehen Sonstige Störungen ansehen Lösch-Verhinderung ansehen

#### **101 Intern scharf schalten**

**102 LED Test** Auswahl des Testprobanten (z.B. LCD-Bedienteil) (Test läuft nach Aktivierung ca. 4 Sekunden, und endet automatisch)

#### **103 Texte Meldergruppen ändern / ansehen**

#### **104 Texte Bereich ändern / ansehen**

**105 Texte Türcodes ändern / ansehen**

- **106 Texte Bediencodes ändern / ansehen**
- **107 Texte Steuerausgänge ändern / ansehen**
- **108 Texte IDENT-KEY Datenträger ändern / ansehen**
- **109 Texte Schalteinrichtungen ändern / ansehen**
- **110 Technischer Alarm löschen**
- **111 Texte Makro ändern / ansehen**
- **112 Makro starten**
- **113 Brandalarm löschen**
- **114 Sprachumschaltung**

\*\*\*\*\*\*\*\*\*\*\*\*\*\*\*\*\*\*\*\*\*\*\*\*\*\*\*\*\*\*\*\*\*\*\*\*\*\*\*\*\*\*\*\*\*\*\*\*\*\*\*\*\*\*\*\*\*\*\*\*\*\*\*\*\*\*\*\*\*\*\*\*\*\*\*

- **200 Intern unscharf schalten**
- **201 Meldergruppen sperren / entsperren**
- **202 Alarm stoppen**
- **203 Meldungen löschen** (Einbruch, Überfall)
- **204 Gehtest einschalten / ausschalten**
- **205 Ereignisspeicher ansehen**

#### **206 Dokumentationsfunktionen**

Ereignisspeicher dokumentieren Alarmspeicher dokumentieren Extern-Scharfschalteverhinderung dokumentieren Intern-Scharfschalteverhinderung dokumentieren Gesperrte Gruppen dokumentieren Extern gesperrte Gruppen dokumentieren Lösch-Verhinderung dokumentieren Dokumentation stoppen

- **207 Datum und / oder Uhrzeit stellen Hinweis**: Umschaltung Sommer-/Winterzeit erfolgt automatisch am letzten Sonntag im März und Oktober.
- **208 Sabotagemeldungen löschen**
- **209 Steuerausgänge über Zentrale (EM-Computer) steuern**
- **210 Steuer-, Technik- und Brandmeldergruppen ansehen**
- **211 Berechtigungscodes IGIS ändern / ansehen**
- **213 IDENT-KEY programmieren (Bereich)**
- **214 Teilnehmer IGIS-LOOP ansehen**

\*\*\*\*\*\*\*\*\*\*\*\*\*\*\*\*\*\*\*\*\*\*\*\*\*\*\*\*\*\*\*\*\*\*\*\*\*\*\*\*\*\*\*\*\*\*\*\*\*\*\*\*\*\*\*\*\*\*\*\*\*\*\*\*\*\*\*\*\*\*\*\*\*\*\*

- **300 Meldergruppen extern sperren / entsperren**
- **301 Eigenen Türcode ändern**
- **302 Türcodes eines Bereichs ändern / ansehen**
- **303 Zeitzonen ändern / ansehen**
- **304 Zeiten ändern / ansehen** Voralarmzeit Einschaltverzögerungszeit Schleusenzeit EIN Schleusenzeit AUS Sperrzeit-Türcode Sperrzeit-Unscharf **Bedrohzeit**
- **305 Alarmart ändern (intern)**
- **306 Eigenen Bediencode ändern / ansehen**
- **307 Bediencodes eines Bereichs ändern / ansehen**
- **308 Eigene Berechtigungsfunktion ändern / ansehen**
- **309 Alle Berechtigungsfunktionen eines Bereiches ändern / ansehen**
- **310 Wartungsintervall ansehen**
- **311 Fernparametrierung freigeben**
- **312 Fernparametrierungscode ändern**
- **313 Hauptbereich extern scharf schalten**
- **314 Hauptbereich unscharf schalten**

#### **3.13.1 Funktionen der Ebene 100**

# **F:100 Bereich-Meldergruppen-Status**

Über diese Funktion kann der aktuelle Status des entsprechenden Bereichs angesehen werden. Ebenso erfolgt über diesen Funktionsschritt die Freigabe einer Meldung "Überfall-Anzeigefreigabe".

#### **BEREICHSZUSTAND**

In diesem Menü kann der momentane Schaltzustand (unscharf/internscharf) aller in einem Hauptbereich angelegten Unterbereiche dargestellt werden. Die Anzeige "Unterbereich 000" zeigt keinen Unterbereich sondern den Hauptbereich selber. Über Taste "-" kann zwischen den einzelnen Unterbereichen gewechselt werden. Anwahl des Bereichs erfolgt mit Taste "EIN". Menü verlassen über Taste "AUS".

#### ALARM-SPEICHER

Hier können aktuell anstehende Alarme sowie "ältere" Alarme die diesen Bereich betreffen, mit Datum, Uhrzeit sowie Grund der Alarmauslösung angezeigt werden.

#### EXTERN-Scharfschalteverhinderung

Über dieses Menü wird angezeigt, warum der entsprechende Haupt- oder Unterbereich nicht extern scharfgeschaltet werden kann.

Erfolgt die Scharfschalteverhinderung durch eine ausgelöste Meldergruppe und für diese Meldergruppe ist ein Text hinterlegt, so wird direkt der entsprechende Meldergruppentext angezeigt. Mit Taste "A" oder "M" (je nach Auswahlmöglichkeit) kann der entsprechende Melder (Teilnehmer) angezeigt werden.

#### INTERN-Scharfschalteverhinderung

Dieses Menü ist mit dem Menüpunkt "EXTERN-Scharfschalteverhinderung" quasi identisch, jedoch wird hier angezeigt, warum ein Bereich nicht intern scharfgeschaltet werden kann.

Zusätzlich besteht die Möglichkeit innerhalb dieses Menüs eine ausgelöste Meldergruppe intern zu sperren. Dieses Sperren ist aber nur möglich, sofern für diesen Bedienercode die Funktion 201 (Meldergruppen sperren/entsperren) durch den Errichter freigegeben wurde .

SONSTIGE Störungen<br>Sonstige Störungen sind:

Druckerstörung (parallel / seriell) AWUG Störungen (Fernsprechleitung / Handapparat nicht aufgelegt) Modem nicht meldebereit Störung Verbindung X.31 GSM-Übertragung gestört PIN-Code falsch (GSM) Extern gesperrte Gruppen vorhanden Wartung durchführen Technischer Alarm Netz-/Akku-Störungen 64MG-Tableau (Netz-/Akkustörung) ROM-Fehler RAM-Fehler Programmierschalter S3 "ON" (wenn entsprechend programmiert) Störung Sperrelement Batterie-Störung Funk-Modul Funk-Modul Fremdsignal-Erkennung

#### LÖSCH-Verhinderung

Über dieses Untermenü wird angezeigt, warum ein anstehender Alarm nicht gelöscht werden kann. Mögliche Löschverhinderungen können sein:

- Kein Sabotagealarm
	- Gruppe löschbar
		- Gruppe noch ausgelöst (außer Einbruchmeldergruppen)
		- Gruppe nicht löschbar
- Sabotagealarm
	- Gruppe löschbar - Gruppe noch ausgelöst
	- Gruppe nicht löschbar
	- Sabotage Deckel (BUS-Teilnehmer)
	- Sabotage Schalteinrichtung Gehäuse
	- Sabotage Schalteinrichtung Leitung
	- Melder Abdeckung (SPEKTRON/SCM)
	- Melder Hindernis (SPEKTRON/SCM)
	- Melder Störung (SPEKTRON/SCM)
	- Sabotage Blitzlampe
	- Sabotage Sirene
	- Sabotage Bedienteil
- Tastatur Alarm (Programmierung nicht löschbar)
- Akku Alarm (Programmierung nicht löschbar)

# **F:101 Internscharf schalten**

Über diese Funktion kann der entsprechende Hauptbereich internscharf geschaltet werden. Eine Scharfschaltung ist jedoch nur möglich, sofern die Zwangsläufigkeit erfüllt ist. Das heißt, dass keine Meldergruppenauslösungen (außer Einbruchmelder-Gruppe gesperrt) innerhalb des Bereiches anstehen. Über das LC-Display wird der aktuelle Fortschritt des Scharfschaltevorgangs angezeigt.

# **F:102 LED-Test**

Mit Funktion 102 ist es möglich einen Test aller Anzeigen (LEDs, LC-Display, Summer) an dem LCD-Bedienteil durchzuführen, über welches die Funktion aufgerufen wurde. Ebenso können die LED-Anzeigen abgesetzter 64MG-Tableaus getestet werden.

Innerhalb der Funktion erfolgt die Auswahl des Testobjektes über die Tasten "1 l " und Bestätigung über Taste "EIN". Nach Aktivierung läuft der Test ca. 4 Sekunden und endet automatisch. Funktion verlassen über Taste "AUS".

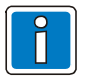

#### **Funktion 103, 104, 105, 106, 107, 108, 109 und 111**

Die Texte innerhalb dieser Funktionen können nur über ein PC-Bedienteil (WINFEM-Bedienteil geändert werden.

# **F:103 Texte Meldergruppen ändern/ansehen**

Um eine bessere Übersicht über die Anlagenkonfiguration zu bieten, ist es möglich für Meldergruppen und Melder innerhalb der Meldergruppe kundenspezifische Texte zu hinterlegen. Über diese Funktionen können die einzelnen Texte angezeigt werden.

Die Anwahl der Meldergruppen erfolgt über die Tasten "↑↓" und Bestätigung über Taste "EIN". Über Taste "G" können die einzelnen Teilnehmer, die dieser Meldergruppe zugeordnet sind, angezeigt werden.

# **F:104 Texte Bereiche ändern/ansehen**

Diese Funktion ist quasi mit Funktion 103 identisch. Jedoch können hier für jeden Unterbereich sowie für den Hauptbereich kundenspezifische Texte angelegt oder angesehen werden.

Die Auswahl des Bereiches erfolgt über die Tasten "1↓" und Bestätigung über Taste "EIN".

**F:105 Texte Türcodes ändern/ansehen**

**F:106 Texte Bediencodes ändern/ansehen**

**F:107 Texte Steuerausgänge ändern/ansehen**

**F:108 Texte IDENT-KEY Datenträger ändern/ansehen**

**F:109 Texte Schalteinrichtungen ändern/ansehen**

Die Texte, die in den Funktionen 105 bis 109 angesehen bzw. geändert werden können, werden beim Ausdruck des Ereignisspeichers sowie bei der Online-Dokumentation über den Drucker ausgegeben. Bedienung innerhalb der einzelnen Menüs erfolgt analog zu Funktion 103 und 104.

# **F:110 Technischer Alarm löschen**

Sind innerhalb des Hauptbereiches Technikgruppen definiert, so können über diese Funktion ausgelöste Technikgruppen gelöscht werden. Diese Löschung hat keine Auswirkung auf andere Meldergruppenarten. Löschen einleiten erfolgt über Taste "EIN".

# **F:111 Texte Makro ändern/ansehen**

Für jedes angelegte Makro kann ein bis zu 40 Zeichen langer Text angelegt werden. Diese Texte werden beim Ausdruck des Ereignisspeichers sowie bei der Online-Dokumentation über den Drucker ausgegeben. Bedienung innerhalb der einzelnen Menüs erfolgt analog zu Funktion 103 und 104.

# **F:112 Makro starten**

Jedes Makro, das für Funktion 112 freigegeben ist, kann in dieser Funktion ausgewählt und manuell gestartet werden.

Nach Auswahl der Funktion über Taste EIN, wird im Display das erste freigegebene Makro angezeigt.

```
Makro-Name
n. Makro -
, Anwahl EIN, Auswahl F
```
Mit den Tasten 11 kann zum nächsten oder vorherigen freigegebenen Makro gewechselt werden. Bei Bestätigung über Taste "F" wechselt das Display zum Eingabe-Display für die Makro-Nummer. Durch Eingabe dieser Nummer kann das gewünschte Makro direkt ausgewählt werden. Wird das angezeigte Makro über EIN bestätigt, wechselt das Display zur Abfrage ob das Makro tatsächlich gestartet werden soll.

*Makro-Name* Makro starten: 'ja', 'nein'

Wird die Abfrage über NEIN bestätigt wechselt das Display wieder zur Anzeige der freigegebenen Makros. Bei Bestätigung über EIN wird das ausgewählte Makro gestartet. Das Display wechselt wieder zur Anzeige der angelegten Makros.

Funktion über Taste AUS verlassen.

# **F:113 Brandalarm löschen**

Über diese Funktion können ausgelöste Brand-Meldergruppen gelöscht werden.

Nach Aufruf der Funktion erfolgt die Abfrage, ob der Löschvorgang eingeleitet werden soll. Über Taste "EIN" wird der Löschvorgang gestartet. Eine Löschung der Auslösung kann durch den Betreiber nur durchgeführt werden, wenn die entsprechenden Meldergruppen als "löschbar" programmiert wurden. Sind die Meldergruppen als "nicht löschbar" programmiert, kann der Löschvorgang nur durch den Errichter vollzogen werden.

Stehen innerhalb des Bereiches Meldungen an, die nicht gelöscht werden können, so wird dies im Display angezeigt.

Das Menü "Löschverhinderung ansehen" kann direkt über Taste "EIN" angewählt werden.

# **F:114 Sprachumschaltung durchführen**

Die Zentrale 561-MB256 plus ist werkseitig zur Darstellung der Display-Texte in deutscher oder englischer Sprache ausgestattet. Über diese Funktion kann die gewünschte Sprachversion ausgewählt werden.

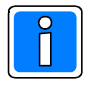

Damit über die Bedienteile 012540/012541 alle Display-Texte in der gewählten Sprachversion angezeigt werden, ist es erforderlich, dass die Bedienteile mit der entsprechenden Software-Version ausgerüstet sind.

Nach Anwahl der Funktion erscheint Display:

Andere Sprache? '1'; Übern. 'EIN'; 'AUS' Deutsch

Über die Taste "" kann zwischen Deutsch und Englisch gewechselt werden. Entsprechende Auswahl der Sprachversion über "EIN" bestätigen. Wurde z.B. "Englisch" ausgewählt, werden nun alle Display-Texte in englisch dargestellt.

#### **3.13.2 Funktionen der Ebene 200**

# **F:200 Intern unscharfschalten**

Über diese Funktion kann der internscharfe Hauptbereich wieder unscharf geschaltet werden. Im LC-Display wird der aktuelle Fortschritt des Schaltvorgangs angezeigt.

# **F:201 Meldergruppen sperren/entsperren**

Die Funktion gestattet es, bei Anwesenheitssicherung (internscharf) Einbruch-, Technik-, Steuer- sowie Brand-Meldergruppen auszuschalten. Somit ist es möglich, sich im Bereich dieser Meldergruppe aufzuhalten (z.B. Raumüberwachung durch Bewegungsmelder), ohne einen Alarm auszulösen.

Nach Auswahl der Funktion wird im Display angezeigt, ob bereits Meldergruppen oder Teilnehmer gesperrt sind. Mit Tasten "1↓" kann die Anzeige der gesperrten Meldergruppen durchgeblättert werden. Sofern für die Meldergruppe(n) ein kundenspezifischer Text hinterlegt ist, wird dieser angezeigt.

Zum Sperren bzw. Entsperren ist Taste "F" zu betätigen und über Zifferntasten die Meldergruppen-Nr. einzugeben. Eingabe über Taste "EIN" bestätigen. Im Display wird der aktuelle Zustand der Meldergruppe (gesperrt / nicht gesperrt) angezeigt. Taste "F" zeigt die Teilnehmer, die sich innerhalb dieser Meldergruppe befinden. Über Taste "EIN" Meldergruppe sperren bzw. entsperren.

Über Taste "AUS" Funktion verlassen.

# **F:202 Alarm stoppen**

Durch diese Funktion können aktive Alarmierungen über Sirenen oder Blitzlampe gestoppt werden.

- 1. Innerhalb des Externscharf-Zustand des Bereichs wurde ein Alarm ausgelöst. Die Alarmierung erfolgt über die Sirenen sowie Blitzlampe. Durch das Unscharfschalten des Bereichs, wird die akustische Alarmierung über Sirenen automatisch gestoppt. Die optische Alarmierung über Blitzlampe bleibt jedoch weiterhin bestehen und kann separat über diese Funktion gestoppt werden.
- 2. Durch eine entsprechend programmierte Meldergruppe, wurde im Unscharf- bzw. Internscharf-Zustand des Bereichs ein Hauptalarm ausgelöst. Die akustische sowie optische Alarmierung kann über diese Funktion gestoppt werden.

Stoppen der jeweiligen Alarmierung erfolgt über Taste "EIN". Über Taste "AUS" Funktion verlassen.

# **F:203 Meldungen löschen (Einbruch, Überfall)**

Zum Löschen ausgelöster und gespeicherter Meldergruppen (Einbruch, Überfall) wird diese Funktion verwendet. Mit dieser Funktion können ebenfalls die gespeicherte Meldungen "Störung Sperrelement", "Batteriestörung Funk-Melder" und "Funkmodul Fremdsignal" zurückgesetzt werden.

Nach Aufruf der Funktion erfolgt Abfrage, ob der Löschvorgang eingeleitet werden soll. Über Taste "EIN" wird der Löschvorgang gestartet. Eine Löschung der Auslösung kann durch den Betreiber nur durchgeführt werden, wenn die entsprechenden Meldergruppen als "löschbar" programmiert wurden. Sind die Meldergruppen als "nicht löschbar" programmiert, kann der Löschvorgang nur durch den Errichter vollzogen werden.

Stehen innerhalb des Bereiches Meldungen an, die nicht gelöscht werden können, so wird dies im Display angezeigt. Das Menü "Löschverhinderung ansehen kann direkt über Taste "EIN" angewählt werden.

# **F:204 Gehtest einschalten/ausschalten**

Funktion zur Prüfung der Überwachungsbereiche von Bewegungsmeldern.

Bei einigen Meldervarianten ist es erforderlich den Gehtestmodus des Melders über einen speziellen Meldereingang zu aktivieren. Durch Aktivierung dieser Funktion wird ein entsprechend programmierter Ausgang (Programmierung durch Errichter) geschaltet und die betreffenden Melder in Anzeigefunktion gebracht.

Melder, die über den Zentralenzustand "unscharf - gelöscht" in den Gehtestmodus versetzt werden, können ebenfalls über die Funktion 204 in den Gehtestmodus gebracht werden.

Die Überwachungsbereiche können nun durch Begehung ausgetestet werden.

Nach Aktivierung der Funktion erfolgt Abfrage, ob der Gehtest-Modus eingeschaltet werden soll. Wird Abfrage mit "ja" bestätigt, wird der Zustandswechsel im Display angezeigt. Durch erneute Betätigung der Taste "EIN" wird die Funktion verlassen. Für den entsprechenden Bereich ist nun der Gehtest-Modus aktiviert.

Um die Zentrale wieder in den normalen Betriebszustand zu versetzen, ist die Funktion erneut aufzurufen und die Abfragen mit "ja/EIN" zu bestätigen.

### **F:205 Ereignisspeicher ansehen**

Funktion zum bereichsbezogenen Auslesen des Ereignisspeichers über das Display des Bedienteils. Im Ereignisspeicher (max. 4000 Ereignisse) werden alle Bedieneingaben sowie auftretende Alarme und Störungen gespeichert, wobei außerdem ein Alarmzähler den aktuellen Stand der aufgelaufenen Alarme angibt. Über Taste "EIN" wird der Alarmzählerstand (max. 65535) angezeigt. Im Display steht z.B.

> Alarmzähler: 00022 Ereignisse ansehen 'EIN'

Mit Taste "EIN" wird zur Anzeige des Ereignisspeichers gewechselt.

Ereignis: 0001; D:15.08.2006, U:15:03:13 wird zur Anzeige des Ereignisspeichers gewechsel<br>Ereignis: 0001; D:15.08.2006, U:15:03<br>nächstes Ereignis ´¡!´, ansehen ´EIN´

Über die Tasten "1↓" können sämtliche Einträge des Ereignisspeichers angezeigt werden. Durch Betätigung der Taste "EIN" kann ein gewünschtes Ereignis ausgewählt werden. Die Anzeige wechselt auf Klartextdarstellung des Ereignisses sowie Darstellung des entsprechenden Bereichs.

Über Taste "AUS" Funktion verlassen.

## **F:206 Dokumentationsfunktionen**

Innerhalb dieses Menüpunktes kann zwischen folgenden Unterfunktionen gewählt werden:

- Ereignisspeicher dokumentieren
- Alarmspeicher dokumentieren
- Extern-Scharfschalteverhinderung dokumentieren
- Intern-Scharfschalteverhinderung dokumentieren
- Gesperrte Gruppen dokumentieren
- Extern gesperrte Gruppen dokumentieren
- Löschverhinderung dokumentieren
- Dokumentation stoppen

Nach Auswahl der gewünschten Funktion über Taste "EIN" erfolgt die Abfrage, auf welchem Protokollgerät die Ausgabe erfolgen soll. Über Taste "AUS" Funktion verlassen.

# **F:207 Datum und/oder Uhrzeit stellen**

Die Funktion ermöglicht die Einstellung bzw. Änderung des Datums sowie der Uhrzeit. Mit Aufruf der Funktion zeigt sich folgendes Display:

> Datum: 14.08.2006 Uhrzeit: 16:01:50 Datum edit., Ziffern eing., Übern. 'EIN'

Die Eingabe erfolgt über die Zifferntasten. Über Taste "1↓" kann auf die gewünschte Eingabestelle gesprungen werden. Bestätigung der Eingabe erfolgt jeweils über Taste "EIN".

Die Programmierung, ob ein Betrieb mit automatischer Sommer-/Winterzeitumschaltung erfolgen soll, erfolgt durch den Errichter.

Taste "AUS" bewirkt Sprung zur Hauptfunktionsebene.

# **F:208 Sabotagemeldungen löschen**

Funktion dient zur Löschung von Sabotagemeldungen verursacht durch Meldergruppen bzw. Überwachungen z.B. der Blitzlampe oder Sirenen.

Die Funktion ist abhängig davon, ob durch den Errichter die entsprechende Meldergruppe bzw. die entsprechende Teilnehmer-Sabotage als löschbar programmiert wurde.

Mit Betätigung der Taste "EIN" erfolgt Sicherheitsabfrage, ob Löschung erfolgen soll.

Löschen SABOTAGE einleiten?  $'$ ja', 'nein'

Mit Taste "ja/EIN" wird Löschung aktiviert.

Nach erfolgter Löschung erscheint im Display eine aktuelle Statusmeldung, die über Taste "EIN" verlassen wird. Die Anzeige springt daraufhin auf die Hauptfunktionsebene.

Stehen innerhalb des Bereiches Meldungen an, die nicht gelöscht werden können, so wird dies im Display angezeigt. Das Menü "Löschverhinderung ansehen kann direkt über Taste "EIN" angewählt werden.

# **F:209 Steuerausgänge über Zentrale steuern**

Mit dieser Funktion kann ein Steuerausgang XXX , der durch den Errichter einem Ausgang zugewiesen wurde, per Hand gesteuert werden. Mit EIN kann ein- bzw. ausgeschaltet werden, verlassen mit AUS. Kann z.B. für zentralenunabhängige Steuerfunktionen genutzt werden, wie z.B. Beleuchtung

# **F:210 Steuer-, Technik-, Brandmeldergruppen ansehen**

Über diese Funktion kann der aktuelle Zustand aller in diesem Bereich befindlichen Steuer-, Technik- sowie Brandmeldergruppen angesehen werden. Mit Tasten "1↓" kann zwischen den einzelnen Gruppen gewechselt und über "EIN" die gewünschte Gruppe ausgewählt werden. Daraufhin wird der Status der Teilnehmer bzw. Eingänge angezeigt, die dieser Meldergruppe zugeordnet sind.

# **F:211 Berechtigungscodes IGIS ändern/ansehen**

Hierbei handelt es sich um den Code, durch den eine GEMAG-/WINMAG-Station Zugriff auf die Zentrale erhält. Maximal können 10 Codes jeweils 8-stellig hinterlegt sein. Über diese Funktion können die, durch den Errichter angelegten Codes angesehen und evtl. geändert werden, es können jedoch keine neuen Codes hinzugefügt oder vorhandene gelöscht werden.

Nach Anwahl der Funktion wird der erste Berechtigungscode im Display angezeigt.

CODE-Nr: 01, Berechtigungscode: 74185296 rFunktion wird der erste Berechtigungscode im Dispia<br>CODE-Nr: 01, Berechtigungscode: 74185296<br>n. Code: ´i'´, Anw. ´EIN´, beenden ´AUS´

Soll ein Code geändert werden, mit Taste "EIN" bestätigen.

CODE-Nr: 01, Berechtigungscode: 74185296 anden werden, mit Laste EIN Destatigen.<br>CODE-Nr: 01, Berechtigungscode: 74185296<br>Berechtigungscode änd. ´AUS´, Über. ´EIN´

Taste "EIN" beläßt den bisherigen Code unverändert. Über Taste "AUS" gelangt man in den eigentlichen Änderungsmodus.

> CODE-Nr: 01, Berechtigungscode: \_ 8-stelligen Berechtigungscode eingeben!

Code über Zifferntaste eingeben und über Taste "EIN" bestätigen. Das Display wechselt zum Auswahlmenü der Berechtigungscodes. Mit Tasten "1 l " einen neuen Code auswählen und bearbeiten oder über Taste "AUS" die Funktion verlassen.

# **F:213 IDENT-KEY programmieren (Bereich)**

Mit dieser Funktion wird festgelegt, welche IK-Datenträger an welcher IDENT-KEY Schalteinrichtung berechtigt ist. Dazu werden zunächst alle Datenträger bzw. deren Codes den Datenträger-Nummern 1 bis max. 1000 zugeordnet. Danach wird angegeben welcher Datenträger (1 bis max.1000) an welcher IDENT-KEY Schalteinrichtung berechtigt sein soll. Ein IK-Datenträger kann auch an mehreren IK-Schalteinrichtungen berechtigt werden.

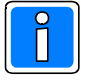

Bei entsprechender Programmierung durch den Errichter, ist es unter Umständen für den Betreiber nur möglich die Zuweisung eines Datenträgercodes zu einer Schalteinrichtung zu löschen. Alle weiteren Funktionen sind gesperrt.

Mit Aktivierung der Funktion erscheint Display zur Wahl der IDENT-KEY Funktion:

- Datenträger IDENT-KEY 1+2 anlegen (ändern/löschen)
- Datenträgercodes zu Schalteinrichtungen (ändern/löschen)
- Tastaturcodes IDENT-KEY2 anlegen (ändern/löschen)
- Lerndatenträger IDENT-KEY2 anlegen (ändern/löschen)
- Lernmonitor IDENT-KEY2

Die Auswahl erfolgt mit 1↓ Taste, gefolgt von "EIN".

#### **Datenträgercodes IDENT-KEY 1+2 anlegen**

Mit Aktivierung der Funktion können bereits angelegte Datenträger und deren Code durchgesehen werden. Bei Erstinbetriebnahme, oder wenn noch kein Datenträger programmiert wurde, steht im Display:

> Kein Datenträger vorhanden! Datentr. anlegen `EIN`, beenden `AUS`

Mit "EIN" erscheint Display zur Eingabe des Codes für den ersten IDENT-KEY Datenträger.

Datenträger-Nr.: 0001, Code: Datentr.-Nr. eingeben, Übernahme `EIN`

Nach Eingabe der 6-stelligen (IK1) oder 13-stelligen (IK2) Code-Nummer und Bestätigung mit "EIN", kann ein weitere Datenträger angelegt werden, oder über Taste "EIN", die Bearbeitung des angelegten Codes eingeleitet werden.

> Datenträger: 0001, Code:xyzxyzxyzxyzx ändern `AUS`, löschen `EIN`, Text `F`

Mit Taste "AUS" wird Änderung des aktuellen Codes eingeleitet.

Taste "EIN" löscht den aktuellen Code. Über Taste "F" kann ein identifizierender Text hinterlegt werden. Nach Änderung bzw. Löschung oder Texteingabe, kann über Taste "AUS" wieder auf die Auswahlebene der Datenträger bzw. durch erneute Betätigung der Taste "AUS", auf Auswahlebene der IDENT-KEY Funktionen gesprungen werden.

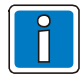

Die Unterfunktion "Datenträger IDENT-KEY 1+2 anlegen" ist nicht bereichsbezogen sondern wirkt bereichsübergreifend. D.h. es können auch Datenträger aus anderen Bereichen gelöscht bzw. geändert werden.

#### **Datenträgercodes zu Schalteinrichtungen**

Befindet sich innerhalb des Bereichs kein IDENT-KEY Schaltorgan, wird dies im Display angezeigt.

```
Kein IDENT-KEY vorhanden!!!
Quittieren `EIN`
```
Bei vorhandenen IK-Schaltorganen erscheint folgender Displaytext:

```
Schalteinrichtung: 001, IDENT-KEY
h IK-Schaltorganen erscheint folgender Displaytext:<br>Schalteinrichtung: 001, IDENT-KEY<br>n. IK ´┆'´; Einzelz. ´EIN´,Gruppenz. ´E´
```
Mit Tasten 1↓ kann, falls vorhanden, eine andere Schalteinrichtung angewählt werden.

Nach Anwahl mit "EIN", werden vorhandene IK-Datenträger angezeigt. Über Taste "E" kann auch eine Gruppenzuweisung von mehreren Datenträgern zu dieser Schalteinrichtung erfolgen bzw. eine vorhandene Zuweisung geändert werden. Hierbei erfolgt die Zuweisung zusammenhängend, d.h. die Zuweisung erfolgt fortlaufend z.B. von Datenträger 1 bis Datenträger 10. Bei Erstinbetriebnahme bzw. wenn noch keine Datenträger zugeordnet wurden, steht im Display:

> Kein Datenträger vorhanden! Neuer Datenträger `EIN`, beenden `AUS`

Mit "EIN" erscheint Display zur Anlage eines Datenträgers.

Datenträger-Nr.: Datenträger-Nr. eingeben, Übernahme `EIN`

Eine Datenträger-Nr., die zuvor nicht angelegt wurde, kann nicht programmiert werden. Im Display wird dies mit "Datenträger existiert nicht" angezeigt.

Wurde ein existierender Datenträger angegeben, steht im Display z.B.:

Datenträger-Nr.: 0001 Baccherager nr.: 000r<br>Nächster Datenträger `↑↓`, Anwahl `EIN`

Wenn ein weiterer Datenträger für die IK-Schalteinrichtung angelegt werden soll, kann mit den Tasten 1 l zum folgenden Display gewechselt werden:

> Kein weiterer Datenträger vorhanden! Neuer Datentr. `EIN`, n. Datentr.  $\dot{\ }$  11

Mit "EIN" wird Datenträgeranlage eingeleitet.

Mit 1↓ Tasten kann auf bereits angelegte Datenträger gesprungen werden.

Ist ein Datenträger bereits zugeordnet worden, erscheint beim Versuch, diesen Datenträger noch einmal zuzuordnen folgende Displaymeldung:

> Datenträger-Nr.:xyz Datenträger-Nr ist schon vorhanden!

Mit "EIN" kann diese Meldung quittiert werden, und Display wechselt erneut zur Eingabe der Datenträgernummer. Taste "AUS" bewirkt Sprung zur Auswahl der Datenträgernummer.

Über Taste "EIN" gelangt man in den Bearbeitungs-Modus für den gewählten Datenträger.

Datentr.-Nr.: 0001, nur Scharf/Unscharf " **gelangt man in den Bearbeitungs-Modus für den ge**<br>Datentr.-Nr.: 0001, nur Scharf/Unscharf<br>löschen ´EIN´, ändern ´AUS´, weiter ´il

Über "EIN" wird die Zuordnung des gewählten Datenträgers zu dieser Schalteinrichtung gelöscht. Mit "AUS wird dieser Datenträger aus der Zuordnung genommen und ein neuer zugewiesen. Mit den Tasten "↑↓" kann für den gewählten Datenträger eine geänderte Berechtigung erteilt werden. Hierbei sind folgende Berechtigungen möglich:

- nur für Scharf-/Unscharfschaltung
- nur für Zutrittskontrolle
- für Scharf-/Unscharfschaltung und Zutrittskontrolle

Entsprechende Auswahl mit Taste "EIN" übernehmen.

Mit Betätigung der Taste "AUS" erfolgt Sprung auf Auswahlebene der IK-Schalteinrichtung. Ebenfalls über "AUS" kann von hier aus zurück auf IDENT-KEY Funktions-Auswahlebene gesprungen werden.

#### **Tastaturcodes IDENT-KEY 2 anlegen**

Für IDENT-KEY 2-Bedienteile mit numerischer Tastatur, wird in dieser Funktion der Tastaturcode zur Scharfund/oder Unscharfschaltung hinterlegt. Die erforderliche Stellenzahl richtet sich nach dem Wert, der in der Unterfunktion "Sonderfunktionen IK1+2" für die entsprechende Schalteinrichtung definiert wurde. Nach Aufruf der Funktion erscheint Display mit der ersten möglichen Schalteinrichtung innerhalb dieses Bereichs.

IDENT-KEY2 Tastatur Schaltelement: 002 n erscheint Display mit der ersten möglichen Schalteinri<br>IDENT-KEY2 Tastatur Schaltelement: 002<br>nächst. IK2-Schaltel. ´i↓´, Anwahl ´EIN´

Über Bestätigung mit Taste "EIN" wird direkt zur Eingabeaufforderung des Tastaturcodes gesprungen. In der zweiten Displayzeile wird nochmals darauf hingewiesen, mit wieviel Stellen der Code einzugeben ist.

> IDENT-KEY2 Tastaturcode: \_ Code 6 stellig eingeben, Übernahme 'EIN'

Der eingegebene Code ist zweimal über Taste "EIN" zu bestätigen.

Über Tasten "↑↓" eine weitere Schalteinrichtung zur Codeeingabe auswählen oder mit Taste "AUS" das Untermenü verlassen.

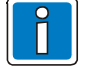

Da der Tastaturcode bedienteilbezogen ist, muß er für jedes Bedienteil separat angelegt werden.

#### **Lerndatenträger IDENT-KEY2 anlegen**

Zum schnellen und sicheren Programmieren bzw. Löschen von Ident-Datenträgern des IK2-Systems, steht ein Lernmodus zur Verfügung. Um diesen Lernmodus starten zu können, ist ein "Lerndatenträger" notwendig. Hierbei handelt es sich um einen herkömmlichen Ident-Datenträger.

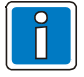

Dieser "Lerndatenträger" dient nur zum Aufruf des Lernmodus und kann nicht zur Scharf-/ Unscharfschaltung sowie zur IK-Türfreigabe verwendet werden. Nach Beendigung des Lernmodus sollte der Lerndatenträger wieder gelöscht werden.

Nach Aufruf der Funktion muß der Code eingegeben werden, der auf dem gewünschten IDENT-Datenträger vermerkt ist, der als Lerndatenträger berechtigt werden soll. Bestätigung über Taste "EIN". Das Display wechselt daraufhin zur Auswahlebene der Unterfunktionen IDENT-KEY-Programmierung.

#### **Lernmonitor IDENT-KEY2**

Über den Lernmonitor können die einzelnen Aktionen während des Lernmodus am Display sichtbar gemacht werden. Folgende Vorgänge können angezeigt werden:

#### **Ident-Datenträger lernen:**

**Beispiel:**

Datentr.-Nr.: 0004, Code: 0004296503630 HB: 004, Schaltel.: 002, wurde GELERNT

**Ident-Datenträger löschen:**

**Beispiel:**

Datentr.-Nr.: 0004, Code: 0004296503630 HB: 004, Schaltel.: 002, wurde GELÖSCHT

## **Tastaturcode lernen:**

#### **Beispiel:**

Tastaturcode: 123456 HB: 004, Schaltel.: 002, wurde gelernt

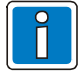

Im Lernmodus erfolgt die Berechtigung des Ident-Datenträgers an der Schalteinrichtung jeweils für "Scharf- /Unscharfschaltung und Zutrittskontrolle". Ebenso werden beim Löschen eines Datenträgers beide Berechtigungen aufgehoben.

# **F:214 Teilnehmer IGIS-LOOP ansehen**

In dieser Funktion können die folgenden Programmierungen und Zustände für jedes IGIS-LOOP-Modul, das am I-BUS vorhanden ist, angesehen werden:

(Am I-BUS können maximal 32 IGIS-LOOP-Module angeschlossen werden)

- IGIS-LOOP-Modul auswählen

- Softwareversion von IGIS-LOOP-Modul X ansehen
- Adresskonfiguration von IGIS-LOOP-Modul X ansehen
	- Mainloop-Adresse
	- Subloop-Adresse
- Loopgeschwindigkeit von IGIS-LOOP-Modul X ansehen
- Loopkonfiguration ansehen
	- Mainloop auswählen (jeder vorhandene Mainloop lässt sich auswählen)
		- Störungen am Mainloop Y ansehen
		- Subloops am Mainloop Y ansehen (jeder vorhandene Subloop am gewählten Mainloop lässt sich auswählen)
			- Zustand von Subloop Z ansehen (Störungen usw.)
			- Typ des Externen Bus und Zustand des Externen Bus am Subloop Z ansehen
			- Device-Teilnehmer am Subloop-Teilnehmer ansehen
				- Device-Typ des Device-Teilnehmer ansehen

Befindet sich kein IGIS-LOOP Interface am I-BUS oder wurde bisher nicht konfiguriert und Funktion 214 wird aufgerufen, so erscheint die Meldung:

> Kein IGIS-LOOP-Interface vorhanden! Quittieren 'EIN'

#### **3.13.3 Funktionen der Ebene 300**

# **F:300 Meldergruppen Extern sperren/entsperren**

Diese Funktion ermöglicht es, gemäß der Programmierung durch den Errichter, eine oder mehrere Meldergruppen für eine Externscharfschaltung einmalig zu sperren. Dadurch ist es möglich, eine Externschärfung durchzuführen, auch wenn die Zwangsläufigkeit durch eine Meldergruppenauslösung nicht erfüllt ist. Nach Aufruf der Funktion erscheint die Anzeige, ob bereits eine Meldergruppe extern gesperrt wurde.

Keine Meldergruppe Extern gesperrt! Funktion erscheint die Anzeige, ob bereits ein<br>Keine Meldergruppe Extern gesperrt<br>Meldergruppe ´il´, ´F´, Ende ´AUS´

Befindet sich bereits eine oder mehrere Meldergruppen im Zustand "extern gesperrt", zeigt das Display direkt die Meldergruppen -Nr..

Extern sperren, Meldergruppe-Nr.: 0002 Nr..<br>Extern sperren, Meldergruppe-Nr.: 0002<br>GESPERRT; n.gesp.Meldgr. ´┆'´ Anw. ´EIN´

Ist für die entsprechende Meldergruppe ein kundenspezifischer Text hinterlegt, so wird dieser im Display dargestellt. Zum Sperren einer Meldergruppe ist Taste "F" zu betätigen, die entsprechende Meldergruppen-Nr. einzugeben und mit Taste "EIN" zu bestätigen. Im Display wird der aktuelle Zustand der Meldergruppe dargestellt. Durch erneute Betätigung der Taste "EIN" die Meldergruppe sperren. Unterfunktion mit Taste "AUS" verlassen. Die Vorgehensweise zum Entsperren einer Meldergruppe geschieht analog zum Vorgang Sperren.

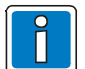

Bei Programmierung "1 Meldergruppe einmalig sperrbar" sind die Meldergruppentypen:

- Einbruchmeldergruppe
- Zwangsläufigkeitsgruppe
- Riegelschaltkontaktgruppe

für eine einmalige Scharfschaltung sperrbar.

Bei Programmierung "allgemein sperrbar" können alle Meldergruppentypen außer:

- Quittiereingänge
- Scharf-/Unscharf-Gruppe

für beliebig viele Scharfschaltungen gesperrt werden.

# **F:301 Eigenen Türcode ändern**

Innerhalb dieser Funktion kann der Betreiber seinen eigenen Türcode ändern. Nach Aufruf der Funktion erfolgt die Aufforderung den aktuellen Türcode einzugeben.

```
Code:
Aktuellen Code eingeben!
```
Die Eingabe des aktuellen Codes ist über Taste "EIN" zu bestätigen. Das Display wechselt daraufhin zur Eingabeaufforderung für den neuen Code.

> Code: X-stelligen Code eingeben

Nach Eingabe der letzten Ziffer des neuen Codes wechselt das Display automatisch zur Bestätigungsabfrage der Eingabe. Mit Taste "EIN" den Code bestätigen oder über Taste "AUS" zur erneuten Eingabe des neuen Code zurückspringen.

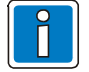

Eine Änderung der Ziffernanzahl des neuen Codes ist innerhalb dieser Funktion nicht möglich.

# **F:302 Türcodes eines Bereichs ändern/ansehen**

In Funktion 302 ist es möglich, alle für den entsprechenden Hauptbereich gültigen Türcodes anzusehen und evtl. zu ändern.

Nach Aufruf der Funktion erfolgt die Abfrage, für welchen Unterbereich die Änderungen vorgenommen werden sollen. Über Tasten "1↓" den gewünschten Bereich auswählen, und mit "EIN" bestätigen. Das Display wechselt nun zur Abfrage, für welche Tastatur bzw. Schalteinrichtung die nächsten Schritte gültig sind. Über Tasten "↑↓" die gewünschte Tastatur auswählen, und mit "EIN" bestätigen.

Im Display wird nun der erste für diese Tastatur gültige Code dargestellt.

Türcode-Nr.: XXX, Code: YYYYYY nun der erste für diese Tastatur gültige Code darge<br>Türcode-Nr. : XXX, Code : YYYYYY<br>nächster Code ´T!´, Code Anwahl ´EIN´

Über die Tasten "1↓" kann zwischen allen, für diese Tastatur gültigen Codes gewechselt werden. Mit Taste "EIN" den entsprechenden Code auswählen.

> Türcode-Nr.: XXX, Code: YYYYYY Text ansehen 'AUS', Code ändern 'EIN'

Mit Taste "AUS" gelangt man zur Anzeige des kundenspezifischen Textes für diesen Code. Innerhalb dieses Menüs können keine Änderungen vollzogen werden.

Über Taste "EIN" wird zur Eingabeaufforderung für den neuen Code gesprungen. Nach Eingabe des Codes mit Taste "EIN" bestätigen oder mit Taste "AUS" zur Neueingabe des Codes zurückspringen.

Funktion über Taste "AUS" verlassen.

# **F:303 Zeitzonen ändern/ansehen**

Über diese Funktion können Zeitzonen angesehen und evtl. geändert werden. Ebenso ist es möglich, bestehende Zeitzonen zu löschen oder neue Zeitzonen hinzuzufügen.

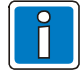

Die Auswahl, welche Zeitzonen geändert bzw. gelöscht werden können, steht in direktem Zusammenhang mit dem Parameter "mandantenfähig". Die Programmierung dieses Parameters erfolgt durch den Errichter. Mandantenfähig aktiv: Bei aktiver Programmierung kann der Betreiber nur solche Zeitzonen verändern bzw. löschen, die nur eine Zuordnung zu Schalteinrichtungen des eigenen Bereichs besitzen. Zeitzonen, die nur zu Steuerungszwecken verwendet werden, lassen sich immer verändern bzw. löschen.

Mandantenfähig inaktiv: Die Programmierung "Mandantenfähig inaktiv" besagt, dass der Betreiber auch solche Zeitzonen verändern bzw. löschen darf, die eine Zuordnung zu Schalteinrichtungen des eigenen Bereichs und/oder Zuordnungen zu Schalteinrichtungen in anderen Bereichen besitzen.

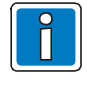

Die nachfolgende Beschreibung der Funktion 303 bezieht sich auf das Anlegen einer neuen Zeitzone und deren Programmiermöglichkeiten. Auf das Ändern einer bestehenden Zeitzone wird nicht näher eingegangen, da die Vorgänge hierzu quasi identisch sind.

Nach Aufruf der Funktion, wird die erste, für diesen Bereich gültige Zeitzone im Display dargestellt.

Zeitzone: 001 Anfang 01.01, Ende 31.12 ), wird die erste, für diesen Bereich gültige Zeitz<br>Zeitzone: 001 Anfang 01.01, Ende 31<br>nächste Zeitzone'î↓′, Anwahl'EIN´

Über Taste "EIN" wird die Zeitzone zur Bearbeitung angewählt. Mit Tasten "↑↓" kann zur nächsten vorhandenen Zeitzone gewechselt werden.

Sind keine weiteren Zeitzonen vorhanden, erfolgt die Abfrage, ob eine neue Zeitzone angelegt werden soll.

Keine weitere Zeitzone vorhanden! z<mark>onen vorhanden, erfolgt die Abfrage, ob eine neue Ze</mark><br>Keine weitere Zeitzone vorhanden!<br>neue Zeitzone anlegen ´EIN´, nä. Zone ↑↓

"EIN" bewirkt Sprung zur Eingabe des Zeitraumes der Zeitzone. Nach Angabe des Beginn-Datums, (Tag und Monat), wird mit "EIN" zum Ende-Datum gesprungen.

> Zeitzone: 002 Anfang . , Ende Datumseingabe für Beginn und Ende

Nach Angabe des Ende-Datums (Tag und Monat) gefolgt von "EIN", erscheint Display zur Quittierung der Angaben. Über Taste "AUS" kann hier bei Bedarf zurückgesprungen werden, um einen anderen Zeitraum anzugeben. Bestätigung der Eingaben erfolgt über Taste "EIN".

Nach Bestätigung der Zeitzone erfolgt der Rücksprung zur Auswahlebene Zeitzonen.

Über Taste "EIN" wird das Auswahlmenü zur Programmierung der ausgewählten Zeitzone aufgerufen. Mit den Tasten 1↓ kann dann zwischen folgenden Menüpunkten gewählt werden:

- **Wochenzone für Zeitzone**

- **Sondertag für Zeitzone**

- **Sonderzeitraum für Zeitzone**
- **Zuordnung zu Schalteinrichtung**

#### **Wochenzone**

Nach Quittierung mit Taste "EIN", erscheint Display zur Angabe der Tageszeiten innerhalb des Wochenplanes. Hier wird für jeden Tag der Zeitraum angegeben, in dem eine Scharf- und/oder Unscharfschaltung möglich ist. Diese Wochenzone wirkt ebenfalls auf die IDENT-KEY-Zutrittskontrolle.

> Beispiele: 00:00 - 00:00 = keine Berechtigung 00:00 - 23:59 = ständige Berechtigung 07:30 - 20:00 = Berechtigung zwischen 7.30 Uhr und 20:00 Uhr

Als erster Tag erscheint der Sonntag.

Zeit Sonntag: Anf. 00:00, Ende 00.00<br>nächster Tag `il`, ändern `EIN`

Soll eine Änderung der Zeitangaben erfolgen kann mit "EIN" die Änderung eingeleitet werden. Die Eingabe der Anfang- und Endezeit erfolgt analog zur Festlegung der Zeitzone.

Mit den Tasten "1 !" können die Tage durchgeblättert werden. Nachdem die Zeiten aller Wochentage programmiert sind, erfolgt über Taste "AUS" der Sprung auf die übergeordnete Ebene der Menüauswahl.

```
Wochenzone für Zeitzone?<br>n. Menue `i¦`, anw. `EIN`, beenden `AUS`
```
#### **Sondertag**

Hier werden Sondertage und die dort geltenden Zeiten festgelegt. Für ein Zeitfenster innerhalb eines Sondertages gelten die selben Regeln wie für die Zeitangaben innerhalb der Wochenzonen. (Siehe Beispiele bei Wochenzone.) Sondertage müssen innerhalb Zeitzonen liegen.

Mit Aktivierung des Menüpunktes erscheint im Display:

Sondertag anlegen? `ja`, beenden `AUS`

Taste "AUS" bewirkt Rücksprung zur Menüauswahl, über Taste "ja", kann Sondertag angelegt werden.

Sondertag: 01, Datum Datumseingabe für Sondertag

Über Zifferntasten komplettes Datum inkl. Jahr (4stellig) angeben. Wird für das Jahr "0000" eingegeben, besitzt der Sondertag für jedes Jahr Gültigkeit (z.B. 25.12.0000). Da der Cursor immer eine Stelle weiterwandert, und nach Eingabe der letzten Ziffer der Jahreszahl wieder zur Tagangabe springt, kann ein falsches Datum einfach abgeändert werden.

Ist das Datum korrekt, kann mit Taste "EIN" die Eingabe abgeschlossen werden, und es erscheint das Display zur Quittierung des Sondertag-Datums.

> Sondertag: 01, Datum 01.11.2006 Quittieren `EIN`

Nach Quittierung mit "EIN" erscheint Display zur Festlegung wie das Zeitfenster für diesen Sondertag aussehen soll.

> Zeit: Beginn: 00:00, Ende 00:00 ändern `EIN`, zurück Datum `AUS`

Mit "AUS" kann zurück zur Auswahl des Sondertags bzw. Änderung des Datums gesprungen werden. Mit Taste "EIN" wird Zeitangabe eingeleitet. Nach Angabe der "Beginn-Zeit" mit Taste "EIN" zur "Ende-Zeit" springen. Angabe der "Ende-Zeit" mit "EIN" abschließen, und anschließend erneut mit "EIN" Zeitprogrammierung des Sondertags bestätigen.

Sondertag: 01, Datum 01.11.2006<br>nächster Tag `↑↓`, Tag Anwahl `EIN`

Soll die Programmierung des Sondertags abgeändert werden, kann dies über Taste "EIN" eingeleitet werden. Mit Tasten "1↓" erfolgt Sprung zum nächsten bzw. letzten Sondertag. Ist kein weiterer Sondertag programmiert, steht im Display:

Kein weiterer Sondertag vorhanden!<br>neuer Sondertag `EIN`, nächster Tag `İ!`

Mit "EIN" kann weiterer Sondertag angelegt werden. (Ablauf siehe oben.) Über Tasten 1↓ können bereits programmierte Sondertage ausgewählt werden. Um auf die Menüauswahlebene zu gelangen, Taste "AUS" betätigen.

#### **Sonderzeitraum**

Hier werden Sonderzeiträume und die dort geltenden Zeiten festgelegt. Für das Zeitfenster innerhalb eines Sonderzeitraumes gelten die selben Regeln wie für die Zeitangaben innerhalb der Wochenzonen. (Siehe Beispiele bei Wochenzone.)

Mit Aktivierung des Menüpunktes erscheint im Display:

Sonderzeitraum anlegen? `ja`, beenden `AUS`

Taste "AUS" bewirkt Rücksprung zur Menüauswahl, über Taste "ja" kann Sonderzeitraum angelegt werden.

SZ: 01, Anf. . . . , Ende Datumseingabe für Sonderzeitraum

Über Zifferntasten kompletten Zeitraum inkl. Jahr (4-stellig) angeben. Da der Cursor immer eine Stelle weiterwandert, und nach Eingabe der letzten Ziffer der Jahreszahl wieder zur Tagangabe springt, kann ein falsches Datum einfach abgeändert werden.

Ist das Datum korrekt, kann mit Taste "EIN", zur Eingabe des Ende-Datums gesprungen werden. Die Eingabe erfolgt analog zum Anfang-Datum.

Mit "EIN" kann die Zeitraumprogrammierung abgeschlossen werden, und es erscheint Display zur Quittierung des Sondertagzeitraums.

> SZ: 01, Anf. 25.12.2006, Ende 06.01.2007 Quittieren `EIN`

Nach Quittierung mit "EIN", erscheint Display zur Festlegung wie das Zeitfenster für diesen Sonderzeitraum aussehen soll. Dieses Zeitfenster ist für alle Tage des Sonderzeitraumes gültig.

> Zeit: Beginn: 00:00, Ende 00:00 ändern `EIN`, zurück Datum `AUS`

Mit "AUS" kann zurück zur Auswahl des Sondertags bzw. Änderung des Datums gesprungen werden. Mit Taste "EIN" wird Zeitangabe eingeleitet. Nach Angabe der "Beginn-Zeit", mit Taste "EIN" zur "Ende-Zeit" springen. Angabe der "Ende-Zeit" mit "EIN" abschließen, und anschließend erneut mit "EIN" Zeitprogrammierung des Sonderzeitraumes bestätigen.

> SZ: 01, Anf. 25.12.2006, Ende 06.01.2007 näch. Sonderzeitraum `il`, Anwahl `EIN`

Soll die Programmierung des Sonderzeitraumes abgeändert werden, kann dies über Taste "EIN" eingeleitet werden.

Mit Tasten 1 !, erfolgt Sprung zum nächsten bzw. letzten Sonderzeitraum. Ist kein weiterer Sonderzeitraum programmiert, steht im Display:

```
Kein weiterer Sonderzeitraum vorhanden!<br>neuen Sonderz. anlegen `EIN`, n. SZ `↑↓`
```
Mit "EIN" kann weiterer Sonderzeitraum angelegt werden. (Ablauf siehe oben.) Über "↑↓", können bereits programmierte Sonderzeiträume ausgewählt werden. Um auf die Menüauswahlebene zu gelangen, Taste "AUS" betätigen.

#### **Zuordnung zu Schalteinrichtung**

Mit dieser Funktion lassen sich neue bzw. bestehende Zeitzonen zu Schalteinrichtungen, IK-Datenträgern oder Tastaturcodes zuordnen bzw. Zuordnungen von Zeitzonen zu Schalteinrichtungen, IK-Datenträgern oder Tastaturcodes löschen.

Mit Aktivierung des Menüpunktes erscheint im Display:

```
Zone für Schalteinrichtung?
`ja`, `nein`
```
"Nein" bewirkt Sprung auf Menüauswahlebene. Mit "Ja", erscheint Display zur Angabe für welche Schalteinrichtung die momentan programmierte Zeitzone gelten soll.

> Zone für Schalteinrichtung: Schalteinrichtung eingeben, Übern. `EIN`

Über Zifferntaste gefolgt von Taste "EIN", Nummer der Schalteinrichtung angeben. Anschließend Eingabe mit "ja" bestätigen, oder mit "nein" Änderung einleiten.

Handelt es sich bei der Schalteinrichtung um ein IDENT-KEY Schaltelement bzw. einen Türcode, erfolgt eine weitere Abfrage, welche Datenträger-Nr. bzw. welcher Türcode dieser Zeitzone zugeordnet werden soll. Nach Bestimmung der Schalteinrichtung bzw. des IK-Datenträgers oder Türcodes, erscheint Auswahldisplay zur Festlegung der Berechtigungen während der Zeitzone.

```
Zone Nicht für ÖFFNEN der Schaltein.
`ja`, `nein`
```
Mit "nein" kann zwischen **Nicht für ÖFFNEN** und **ÖFFNEN** gewechselt werden. Mit Taste "ja" wird Displayanzeige übernommen, und zum Auswahldisplay zur Festlegung **Nicht für SCHLIESSEN** und **SCHLIESSEN** gesprungen. Programmierung erfolgt analog zur Parameterfestlegung für Öffnen.

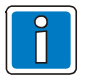

Handelt es sich bei der "Schalteinrichtung" um eine IK-Auswerteeinheit 022160.10 (ab EPROM-Version V02) oder 022160.20 kann zusätzlich die Zonenzuweisung "**für Zutrittskontrolle**" oder "**NICHT für Zutrittskontrolle**" vergeben werden.

Damit wäre diese Zeitzone einer "Schalteinrichtung" zugewiesen. Soll einer weiteren Schalteinrichtung diese Zeitzone zugeordnet werden, kann mittels Tasten ↑↓ eine Schalteinrichtung gewählt werden, vorausgesetzt, es ist eine weitere Schalteinrichtung vorhanden. Ist dies nicht der Fall erscheint im Display:

> Zone für Schalteinrichtung: 3 Eingeg. Schalteinricht. existiert nicht!

Taste "EIN" bewirkt Sprung zum Eingabedisplay der Schalteinrichtung, zur Korrektur der Schalteinrichtungsnummer. Taste "AUS" bewirkt Sprung zur Menüauswahlebene.

# **F:304 Zeiten ändern/ansehen**

In Funktion 304 können die Parameter

- Voralarmzeit
- Einschaltverzögerungszeit
- Schleusenzeit Ein
- Schleusenzeit Aus
- Sperrzeit Türcode
- Sperrzeit Unscharf
- Bedrohzeit

angesehen und evtl. geändert werden.

Voralarmzeit: Bei Meldergruppen, die mit Voralarm programmiert sind, erfolgt bei Auslösung im unscharfen/internscharfen Zustand (entsprechend der Programmierung) zunächst ein Voralarm. Bei diesem Voralarm werden Signalgeber angesteuert, die intern auf den besonderen Zustand hinweisen - z.B. Summer oder Innensirenen. Externe Alarmgeber werden nicht aktiviert. Die "Voralarmzeit" kann von 00 Minuten 00 Sekunden bis 05 Minuten 00 Sekunden eingestellt werden.

Einschaltverzögerungszeit: Mit Einschaltverzögerungszeit (EV), wird die Zeit bezeichnet, die zwischen der Betätigung der Intern-Scharfschalteeinrichtung und dem Zustand "internscharf" der Anlage liegt. Wird während der EV-Zeit eine Meldergruppe ausgelöst, stoppt der Ablauf der EV-Zeit. Nach Beseitigen der Auslösung wird die EV-Zeit erneut gestartet. Nach Ablauf der EV-Zeit sind die Meldergruppen scharf und lösen abhängig von ihrer Programmierung einen Alarm aus. Die "Einschaltverzögerungszeit" kann von 00 Minuten 00 Sekunden bis 05 Minuten 00 Sekunden eingestellt werden.

Schleusenzeit Ein: "Schleusenzeit Ein" bezeichnet den Zeitraum, der zwischen der Auslösung der Schleusen-Meldergruppe (Betreten des Raumes) und der Auslösung eines Alarmes liegt. Innerhalb dieser Schleusenzeit kann der Bereich extern unscharf geschaltet werden, ohne dass ein Externalarm ausgelöst wird. Während der Schleusenzeit signalisieren alle Bereichssummer im Intervall (Summer an Bedienteilen, an 5-Eingangs-/5-Ausgangs-Modulen und Schalteinrichtungssummer). Die "Schleusenzeit Ein" kann von 00 Minuten 00 Sekunden bis 05 Minuten 00 Sekunden eingestellt werden.

Schleusenzeit Aus: Der Parameter "Schleusenzeit Aus" bildet das Gegenstück zur Programmierung "Schleusenzeit "Ein". Diese Einstellung definiert den Zeitraum, der zwischen der Scharfschaltung des Bereichs und dem Scharfwerden der Schleusenmeldergruppe liegt. Innerhalb dieses Zeitraums kann der Bereich verlassen werden, ohne dass ein Alarm ausgelöst wird. Ist die entsprechende Meldergruppe nach Ablauf der Schleusenzeit immer noch ausgelöst, wird unverzüglich ein Hauptalarm ausgelöst. Während der Schleusenzeit summen alle Bereichssummer im Intervall (Summer an Bedienteilen, an 5-Eingangs-/5-Ausgangs-Modulen und

Schalteinrichtungssummer). Die "Schleusenzeit Ein" kann von 00 Minuten 00 Sekunden bis

05 Minuten 00 Sekunden eingestellt werden.

Sperrzeit Türcode: Mit diesem Parameter wird der Zeitraum festgelegt, für den eine Tastatur nach der 10. falschen Eingabe eines Codes für eine erneute Eingabe gesperrt ist.

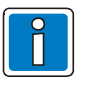

Diese Sperrzeit ist tastaturbezogen. Somit haben gültige Eingaben an einer anderen Tastatur keine Auswirkung auf den Ablauf der Sperrzeit an der gesperrten Tastatur.

Die "Sperrzeit Türcode" kann von 00 Stunden 00 Minuten bis 24 Stunden 00 Minuten eingestellt werden.

Sperrzeit Unscharf: Der Parameter "Sperrzeit Unscharf" definiert den Zeitbereich, der zwischen einer Scharfschaltung und einer möglichen Unscharf-schaltung vergehen muß. Innerhalb dieser Sperrzeit ist keine Unscharfschaltung dieses Bereichs, unabhängig von der Schalteinrichtungsart, möglich.

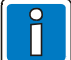

Bei Auslösung eines Alarms wird die Sperrzeit verworfen.

Die "Sperrzeit Unscharf" kann von 00 Stunden 00 Minuten bis 24 Stunden 00 Minuten eingestellt werden.

Bedrohzeit: Unter dem Parameter "Bedrohzeit", wird der Zeitraum festgelegt, der zwischen der Auslösung eines Überfallalarms (Meldergruppe oder Code) und der Anzeige des Überfallalarms z.B. an einem Bedienteil liegt. Bei Auslösung durch eine Meldergruppe, wirkt die "Bedrohzeit" nur, wenn die Meldergruppe als "Überfallmeldergruppe Bedrohung" programmiert wurde. Die "Bedrohzeit" kann von 00 Stunden 00 Minuten bis 02 Stunden 00 Minuten eingestellt werden.

# **F:305 Alarmart ändern (intern)**

Nach Aufruf der Funktion erscheint die Anzeige zur Auswahl des Unterbereichs, in dem sich die Meldergruppen, für die die Alarmierungsart geändert werden soll, befinden.

```
Hauptbereich: 001, Unterbereich: 000
ungsan geanden werden som, bennden.<br>Hauptbereich: 001, Unterbereich: 000<br>n. Unterbr. ´¡!´, Meldergr. Anwahl ´EIN´
```
Über die Tasten "1↓" den gewünschten Unterbereich auswählen und mit Taste "EIN" zur Auswahl der Meldergruppe wechseln.

> Meldergr.: 0001, EBM Voralarm Kundentext 'G', andere Alarmart 'EIN'

In der oben dargestellten Beispielanzeige handelt es sich um die Meldergruppe 0001. Diese Meldergruppe ist eine EinBruchMeldergruppe, die bei internscharf einen Voralarm auslöst.

Mit Taste "G" kann der kundenspezifische Text für diese Meldergruppe angesehen werden.

Über Taste "EIN" kann zwischen den Alarmarten Voralarm, Hauptalarm und Voralarm mit anschließendem Hauptalarm gewechselt werden.

Über die Tasten "1↓" können die einzelnen Meldergruppen innerhalb dieses Hauptbereichs ausgewählt werden. Funktion mit Taste "AUS" verlassen.

# **F:306 Eigenen Bediencode ändern/ansehen**

Innerhalb dieser Funktion kann der Betreiber seinen eigenen Bediencode ansehen und evtl. ändern. Nach Aufruf der Funktion wird der aktuelle Bediencode im Display dargestellt.

> Bediencode: 123123 Bedienung verlassen 'AUS', Anwahl 'EIN'

Über Taste "AUS" die Funktion verlassen oder mit Taste "EIN" zur Eingabeaufforderung für den neuen Bediencode wechseln.

> Bediencode: \_ Eingabe Bediencode! Übernahme  $'EIN'$

Neuen Code über Zifferntasten eingeben und mit Taste "EIN" übernehmen. Über Taste "AUS" Funktion verlassen.

### **F:307 Bediencodes eines Bereiches ändern/ansehen**

Mit dieser Funktion ist es möglich, alle für diesen Hauptbereich gültigen Bediencodes anzusehen und gegebenenfalls zu ändern.

Nach Aufruf der Funktion, wird im Display der erste gültige Code für diesen Hauptbereich dargestellt.

Bediencode-Nr: 001, Bediencode: 123123 Funktion, wird im Display der erste guitige Code fur die<br>Bediencode-Nr: 001, Bediencode: 123123<br>n. Code ´i!´, Anwahl ´EIN´, beenden ´AUS

Mit den Tasten "1 ! " kann zwischen allen gültigen Codes gewechselt werden. Über Taste "EIN" den zu ändernden Code auswählen.

Bediencode-Nr: 001, Bediencode: \_ "den zu andernden Code auswanien.<br>Bediencode-Nr: 001, Bediencode:<br>Bediencode eingeben; Übernahme ´EIN´

Neuen Code über Zifferntasten eingeben und mit Taste "EIN" bestätigen. Über Taste "AUS" Funktion verlassen.

# **F:308 Eigene Berechtigungsfunktionen ändern/ansehen**

In Funktion 308 werden alle Bedienfunktionen der Ebenen 100, 200 und 300 dargestellt und ob über den eigenen Bediencode eine Berechtigung für die einzelnen Funktionen besteht. Ebenso besteht die Möglichkeit, Funktionen, die durch den Errichter für diesen Code freigegeben sind, aus der Berechtigung herauszunehmen.

Durch dieses Sperren der Berechtigung, ist es dem Betreiber möglich, sich individuell nur diese Funktionen anzeigen zu lassen, die für die alltägliche Bedienung benötigt werden. Bei Bedarf können dann jederzeit wieder weitere Funktionen hinzugefügt werden.

Bereich-Meldergruppen-Status en ninzugerugt werden.<br>Bereich-Meldergruppen-Status<br>Fkt. 100: JA; änd. ´AUS´, n. Fkt. ´İ↓

Über die Tasten "1↓" kann auf die gewünschte Funktion gewechselt werden. Mit Taste "AUS" wird der aktuelle Berechtigungs-Status der Funktion geändert und direkt im Display angezeigt.

Untermenü über Taste "EIN" verlassen. Mit Taste "AUS" Funktion 308 beenden.

### **F:309 Alle Berechtigungsfunktionen für Bereich ändern/ansehen**

Über diese Funktion können, für jeden in diesem Hauptbereich gültigen Bediencode, die Berechtigungsfunktionen angesehen und geändert werden.

Nach Aufruf der Funktion erscheint die Anzeige mit dem ersten für diesen Hauptbereich gültigen Bediencode.

```
Bediencode-Nr: 001, Bediencode: 123123
Funktion erscheint die Anzeige mit dem ersten fur dies<br>Bediencode-Nr: 001, Bediencode: 123123<br>nächster Code ´i!´, Funktionsanz. ´EIN´,
```
Siehe auch Funktion 308.

Mit den Tasten "1↓" kann der gewünschte Code angewählt und über Taste "EIN" die Auswahl bestätigt werden.

Bereich-Meldergruppen-Status ∣I" Kann der gewunschte Code angewannt und ube<br>Bereich-Meldergruppen-Status<br>Fkt. 100: JA; änd. ´AUS´, n. Fkt. ´il

Über die Tasten "↑↓" kann auf die gewünschte Funktion gewechselt werden. Mit Taste "AUS" wird der aktuelle Berechtigungs-Status der Funktion geändert und direkt im Display angezeigt.

Untermenü über Taste "EIN" verlassen. Mit Taste "AUS" Funktion 309 beenden.

### **F:310 Wartungsintervall ansehen**

In dieser Funktion, wird das, durch den Errichter definierte Datum für die nächste Wartung der Anlage angezeigt.

```
nächste Wartung am: 14.08.2007
Quittieren 'EIN'
```
#### **F:311 Fernparametrierung freigeben**

Wird die Zentrale als Teilnehmer eines IGIS-Netzwerkes betrieben und innerhalb dieses Netzwerkes befindet sich ein "WINFEM"-PC, so besteht die Möglichkeit, die Zentrale über diesen PC fernzuprogrammieren. Eine Fernparametrierung kann in Verbindung mit einem "Modem" auch über das öffentliche Fernsprechnetz erfolgen. Abhängig von der Programmierung durch den Errichter, ist an der Zentrale ständig oder nur nach Freigabe durch den Betreiber eine Fernparametrierung möglich. Bei Programmierung "Freigabe durch den Betreiber" wird die Zentrale durch diese Funktion, für die, durch den Errichter definierte Zeit, zur Fernparametrierung freigegeben. Nach Aufruf der Funktion erscheint Abfrageanzeige, ob die Fernparametrierung freigegeben werden soll.

```
WINFEM-Fernparametrierung freigeben?
 unktion ersche<br>INFEM-Fernp<br>ja´, ´nein´
```
Mit Taste "AUS" wird die Funktion ohne Änderung verlassen. Mit Taste "EIN" wechselt das Display zur Anzeige des aktuellen Status.

WINFEM-Fernparametrierung wurde freigeg. .<br>WINFEM-Fernparametrierung wur<br>WINFEM-Freigabe beenden ´AUS´

Mit Taste "AUS" wird die Funktion verlassen, und die Zentrale befindet sich für den definierten Zeitraum im Fernparametrierungs-Modus.

Soll die Fernparametrierungs-Freigabe vorzeitig abgebrochen werden, so ist Funktion 311 erneut aufzurufen, und die "Abfrageanzeige zur Fernparametrierung" mit "nein" zu bestätigen.

### **F:312 Fernparametrierungscode ändern**

Innerhalb dieser Funktion können alle, durch den Errichter definierten Berechtigungscodes zur Fernparametrierung, angesehen und evtl. geändert werden.

CODE-Nr: 01, Berechtigungscode: 12345678 ssenen und evu.geandertwerden.<br>CODE-Nr: 01, Berechtigungscode: 1234567<br>n. Code ´i!´, Anw. ´EIN´, beenden ´AUS´

Über die Tasten "1↓" kann der gewünschte Code angewählt und mit "EIN" zur Änderung bestätigt werden. In der darauffolgenden Anzeige über Taste "EIN" das Untermenü ohne Änderung verlassen oder Taste "AUS" zur Änderung betätigen.

```
CODE-Nr. 01, Berechtigungscode: _
8-stelligen Berechtigungscode eingeben!
```
Neuen Code über Zifferntasten eingeben und mit Taste "EIN" übernehmen. Mit Taste "AUS" Funktion verlassen.

# **F:313 Hauptbereich Extern Scharf schalten**

Über diese Funktion kann der entsprechende Hauptbereich extern scharfgeschaltet werden. Eine Scharfschaltung ist jedoch nur möglich, sofern die Zwangsläufigkeit erfüllt ist. Das heißt, dass keine Meldergruppenauslösungen (außer Meldergruppe extern gesperrt) sowie Störungen innerhalb des Bereiches anstehen. Über das LC-Display wird der aktuelle Fortschritt des Scharfschaltevorgangs angezeigt.

# **F:314 Hauptbereich Unscharf schalten**

Diese Funktion kann im normalen Betrieb nicht durch den Betreiber genutzt werden, da im externscharfen Zustand des Bereiches der Zugriff auf die Bedien-"Funktionen" nicht möglich ist.

Die Unscharfschaltung muss wie unter 3.12.8 beschrieben über die Tastenkombination "SONDERFUNKTION" erfolgen.

# **4. Bedienteil 012544**

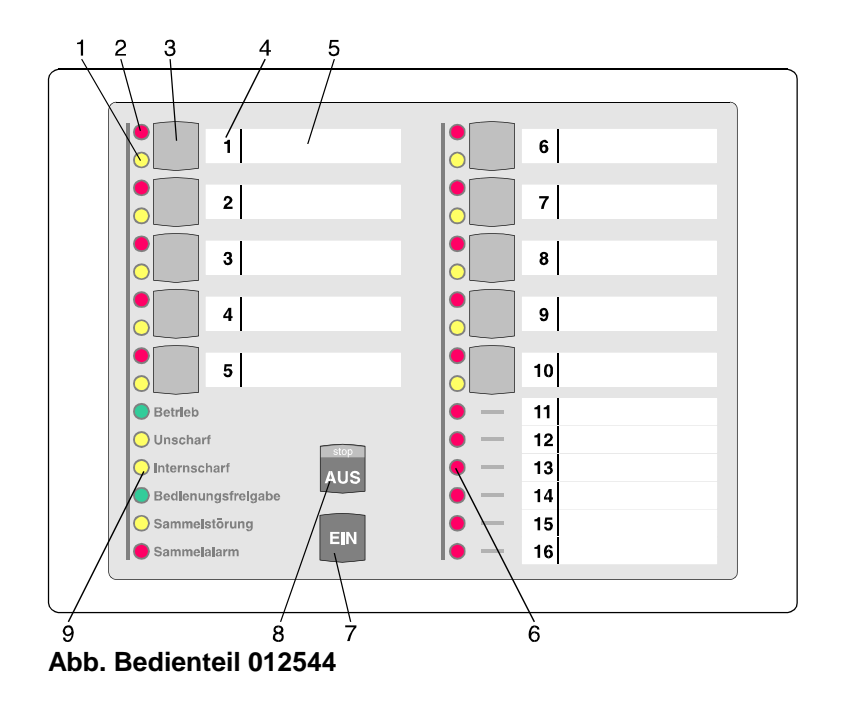

### **1 = LED "Meldergruppe gesperrt", gelb**

Die Anzeigefunktion dieser LEDs ist abhängig davon, welche "**Anzeige-Art**" innerhalb der Blockprogrammierung durch den Errichter programmiert wurde. In der Regel werden über diese LEDs intern gesperrte und/oder extern gesperrte Gruppen angezeigt.

Nach Sperrung einer Gruppe leuchtet die entsprechende LED. Gesperrt bedeutet, dass diese Gruppe bei Anwesenheitssicherung (internscharf) keinen Alarm auslöst.

Eine Extern-Sperrung, wird abhängig von der o.a. Programmierung, blinkend oder statisch angezeigt. (Näheres siehe folgende Bedienbeispiele)

#### **2 = LED "Meldergruppe ausgelöst", rot**

Die Anzeigefunktion dieser LEDs ist abhängig davon, welche "**Anzeige-Art**" innerhalb der Blockprogrammierung durch den Errichter programmiert wurde. In der Regel werden über diese Anzeigen ausgelöste Meldergruppen und Meldergruppen mit Alarm angezeigt.

Die LEDs leuchten bei ausgelösten Meldergruppen und gespeicherten Alarmen nach Unscharfschaltung. Die Anzeige blinkt, wenn die Meldergruppe als erste eine Alarmmeldung brachte (Erstmeldekennung).

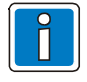

Die Anzeigefunktion der roten und gelben LED ist abhängig davon, was durch den Errichter in der Blockprogrammierung zugeordnet wurde. In der Regel sind es die Funktionen, die oben angegeben sind.

#### **3 = Sperrtaste/Taste für Codeeingabe**

Die Taste dient einerseits dazu, die jeweilige Gruppe für Anwesenheits-/Abwesenheitssicherung zu sperren oder andererseits zur Codeingabe für Bedienberechtigungen, die nur über Code möglich sind. Die Sperrtasten haben nur dann eine Sperrfunktion, wenn dies durch den Errichter entsprechend programmiert wurde.

#### **4 = Platz für Eintrag der Gruppennummer**

Da die Bedienteile individuell Gruppen zugeordnet werden können, ist auf den Beschriftungsstreifen Platz für den Eintrag der Gruppennummer vorgesehen.

#### **5 = Platz für Beschriftung**

Die Gruppen können mit Klartext bezeichnet werden. Erhöht Transparenz des Alarmsystems.

#### **6 = LED "Meldergruppe ausgelöst", rot**

Anzeigemöglichkeit von Auslösung bzw. Alarm für 6 Gruppen. Sperrtaste und LED-Anzeige für gesperrte Gruppen sind hier nicht verfügbar. (Siehe Punkt 2)

#### **7 = Taste "EIN"**

Dient zur Internscharf-Schaltung und Bestätigung eines eingegebenen Codes. Dient zur Einleitung der Funktion: "Eigenen Berechtigungscode ändern"

#### **8 = Taste "AUS"**

Dient zur Internunscharf-Schaltung, zum Stoppen des Summersignals, zur Bestätigung eines eingegebenen Codes, sowie zum Löschen eines Alarmes und LED-Test. Dient zur Einleitung der Funktion: "Eigenen Berechtigungscode ändern"

#### **9 = LED-Anzeigen**

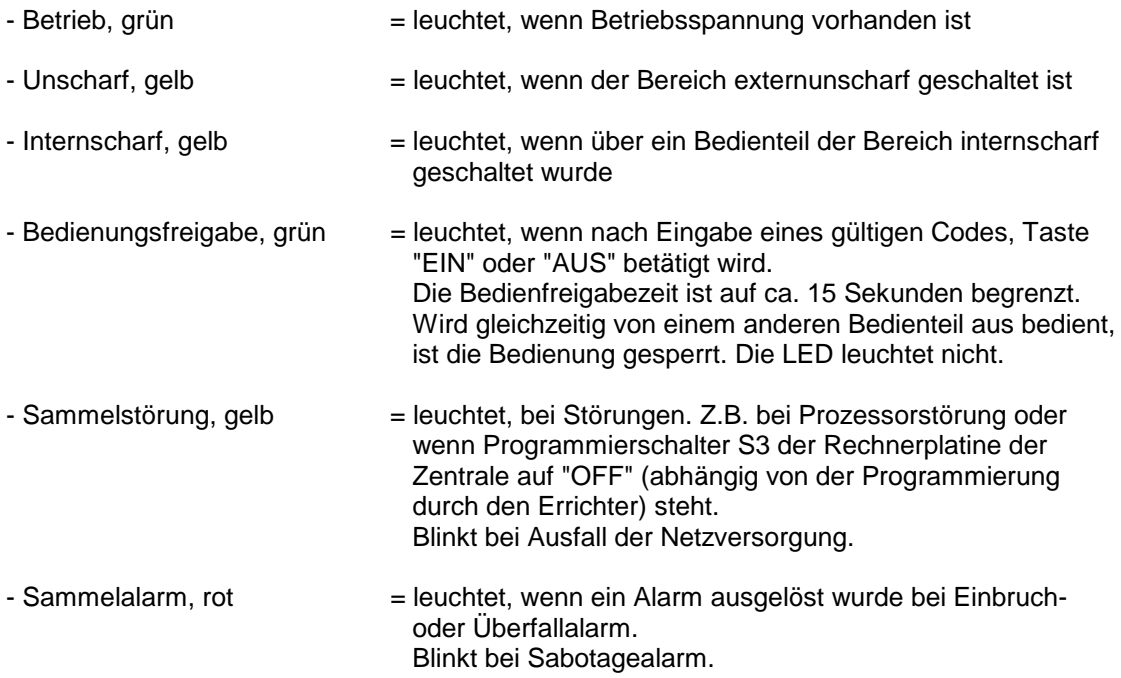

# **4.1 Funktionsbeschreibung**

Bei dem Bedienteil handelt es sich um ein Sperrbedienteil für 16 Meldergruppen mit Internscharf-Schaltmöglichkeit und Sperrmöglichkeit für 10 Meldergruppen. Es ermöglicht einfache Bedienvorgänge wie Meldergruppen sperren/entsperren und Internscharf-/Unscharf-Schaltung für einen Bereich durchzuführen. Ferner sind LED-Anzeigen vorhanden, die über die wichtigsten Anlagenzustände informieren.

Das Bedienteil kann je nach Anwendung wie folgt programmiert werden (Errichter)

#### **\* Bedienung mit Codeeingabe; Anzeige mit Codeeingabe;**

#### **\* Bedienung mit Codeeingabe; Anzeige ohne Codeeingabe;**

#### **\* Bedienung ohne Codeeingabe; Anzeige ohne Codeeingabe;**

Abhängig von der Programmierung ändern sich die Bedienabläufe und der Grundzustand des Bedienteils. Nachfolgend werden die unterschiedlichen Bedienmöglichkeiten dargestellt.

# **4.2 Bedienteil mit Codeeingabe, und Anzeige mit Code**

Bei diesem Bedienteil sind außer der LED "**Betrieb**" generell alle Anzeigen dunkel. Um Informationen zu erhalten, muß zunächst ein gültiger Code eingegeben, und mit Taste "**AUS**", oder Taste "**EIN**" quittiert werden.

Anschließend erfolgt für die Dauer von ca. 15 Sekunden die Ansteuerung der LED-Anzeigen.

Während dieser Zeit kann auch die Bedienung erfolgen. Mit jeder Betätigung einer Taste, wird die Bedienzeit von ca. 15 Sekunden neu gestartet. Die Bedienfreigabe wird durch die LED "**Bedienungsfreigabe**" angezeigt. Nach Ablauf der Bedienzeit, muß erneut ein gültiger Code eingegeben werden.

Die Codeeingabe erfolgt über die Meldergruppen-Sperrtasten. Dabei ist die Zuordnung der Meldergruppen zu den Sperrtasten unerheblich. Die Ziffern 0 bis 9 sind wie folgt auf die Sperrtasten verteilt:

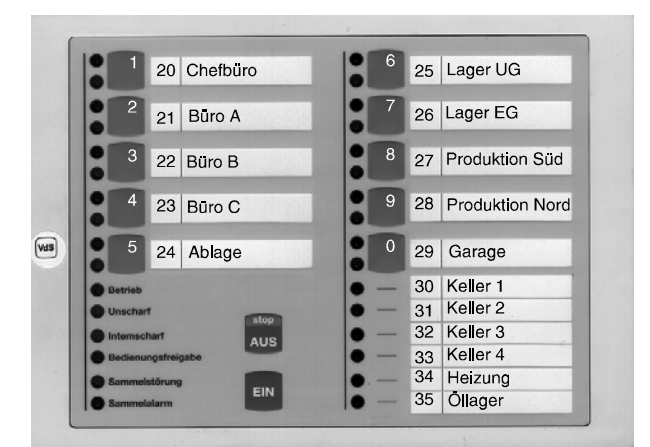

**Abb. Code-Ziffernbelegung auf den Sperrtasten**

#### Bedienbeispiel: *Sperrung einer Meldergruppe*

- Gültigen Code über Zifferntasten **0 bis 9** eingeben
- Taste "**AUS**" betätigen
- LED "**Bedienungsfreigabe**" leuchtet
- Meldergruppen-Sperrtaste der zu sperrenden Gruppe betätigen
- LED "**Meldergruppe gesperrt**" leuchtet
- LED-Anzeigen außer LED "**Betrieb**" werden nach ca. 10 Sekunden dunkel

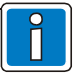

Die gelben LEDs können nur dann eine Sperrung anzeigen, wenn bei der Blockprogrammierung durch den Errichter, das Anzeigeverhalten der gelben LEDs auf "Meldergruppen gesperrt" programmiert worden ist.

# **4.3 Bedienteil mit Codeeingabe, und Anzeige ohne Code**

Bei diesem Bedienteil signalisieren alle Anzeigen ständig die aktuellen Zustände.

Soll jedoch eine Bedienung stattfinden, muß zunächst ein gültiger Code eingegeben, und mit Taste "**AUS**", oder Taste "**EIN**" quittiert werden.

Anschließend sind für die Dauer von ca. 15 Sekunden die Bedienelemente zur Eingabe freigegeben.

Mit jeder Betätigung einer Taste, wird die Bedienzeit von ca. 15 Sekunden neu gestartet. Die Bedienfreigabe wird durch die LED "**Bedienungsfreigabe**" angezeigt. Nach Ablauf der Bedienzeit, muß erneut ein gültiger Code eingegeben werden.

Die Codeeingabe erfolgt über die Meldergruppen-Sperrtasten. Dabei ist die Zuordnung der Meldergruppen zu den Sperrtasten unerheblich. Die Ziffern 0 bis 9 sind wie unter 4.2 gezeigt auf die Sperrtasten verteilt.

#### Bedienbeispiel: *Löschen eines Einbruch-, Technik-, Brandalarmes*

- Gültigen Code eingeben
- Taste "AUS" für ca. 7 Sekunden betätigen
- Alle LED-Anzeigen leuchten und Summersignal ertönt intervallartig
- Warten, bis alle LEDs wieder aus sind, Taste "AUS" loslassen
- Gespeicherter Alarm ist gelöscht.
- Meldergruppen-LED ist/sind dunkel. Sammelalarm-LED ist dunkel.

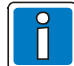

Die entsprechenden Meldergruppen müssen als löschbar programmiert sein. Zusätzlich hierzu muß die entsprechende Funktion dem Bediencode zugeordnet sein (z.B. F:113 Brandalarm löschen).

#### Bedienbeispiel: *Löschen eines Sabotage-Alarmes*

- Gültigen Code eingeben (für Sabotage löschen)
- Taste "AUS" für ca. 7 Sekunden betätigen
- Alle LED-Anzeigen leuchten und Summersignal ertönt intervallartig
- Warten, bis alle LEDs wieder aus sind, Taste "AUS" loslassen
- Gespeicherter Sabotage-Alarm ist gelöscht.
- Meldergruppen-LED ist dunkel. Sammelalarm-LED ist dunkel.

#### Bedienbeispiel: *Änderung des persönlichen Codes*

- Taste "EIN" oder "AUS" kurz betätigen
- Persönlichen Code 2-mal hintereinander eingeben und mit "EIN" oder "AUS" quittieren.
- Der aktuelle Code wird durch einmaliges Blinken der entsprechenden "Ziffer-LED" angezeigt. Die erste blinkende LED entspricht dabei der ersten Code-Ziffer. Nach jedem Durchlauf erfolgt eine kleine Pause.
- Neuen Code eingeben, und mit Taste "Ein" oder "AUS" bestätigen.
- Der neue Code wird wie zuvor der alte Code, durch blinkende LEDs angezeigt.
- Der Code-Änderungsmode wird mit Betätigung der Taste "EIN" oder "AUS", bzw. nach 15 Sekunden ohne Eingabe automatisch beendet.

#### Bedienbeispiel: *Externsperren einer Meldergruppe*

- Gültigen Code eingeben
- Taste "EIN" oder "AUS" kurz betätigen. LED "Bedienungsfreigabe" leuchtet.
- Meldergruppen-Sperrtaste der zu sperrenden Meldergruppe betätigen, bis gelbe Gruppen-LED leuchtet.

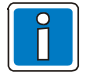

Die Funktion der Sperrtaste ist abhängig von der Programmierung der "Anzeige-Art" für die gelben LED. (Errichter)

# **4.4 Bedienteil ohne Codeeingabe, und Anzeige ohne Code**

Bei diesem Bedienteil signalisieren alle Anzeigen ständig die aktuellen Zustände. Eine Bedienung kann ohne vorherige Codeeingabe stattfinden. Mit Taste "**AUS**", oder Taste "**EIN**" kann direkt internunscharf bzw. internscharf geschaltet werden.

Während der Bedienung leuchtet die LED "**Bedienungsfreigabe**". Jede Tastenbetätigung startet erneut die Bedienfreigabezeit von ca. 15 Sekunden. Während dieser Zeit ist die Bedienung von einem anderen Bedienteil nicht möglich.

#### Bedienbeispiel: *Sperren/entsperren einer Meldergruppe*

- Meldergruppen-Sperrtaste der zu sperrenden/entsperrenden Meldergruppe betätigen, bis gelbe Gruppen-LED leuchtet bzw. dunkel ist.

#### Bedienbeispiel: *Löschen eines Einbruch-, Technik-, Brand-, Sabotage-, Überfall-Alarms*

- Taste "AUS" für ca. 7 Sekunden betätigen.
- Alle LED-Anzeigen leuchten und Summersignal ertönt intervallartig
- Warten, bis alle LEDs wieder aus sind, Taste "AUS" loslassen
- Gespeicherter Sabotage-Alarm ist gelöscht.
- Meldergruppen-LED ist dunkel. Sammelalarm-LED ist dunkel.

# **5. Bedienteil 012532**

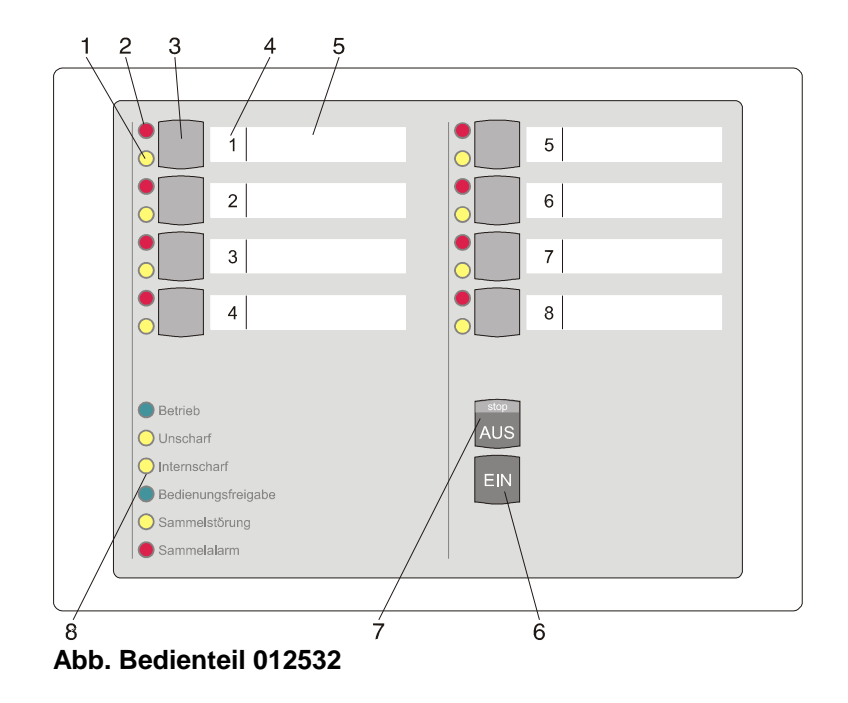

Das Bedienteil 012532 bietet prinzipiell die gleichen Funktionen wie das Bedienteil 012544. Die Anzahl der zu bedienenden Meldergruppen ist bei diesem Bedienteil jedoch auf 8 begrenzt.

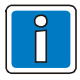

Werden Bedienteile 012532 bei Bedienung mit Code eingesetzt, so ist zu beachten, dass der einzugebende Code nur aus den Ziffern 1 bis 8 zusammengesetzt sein darf. Die Ziffern 0 und 9 können über dieses Bedienteil nicht realisiert werden.

#### **1 = LED "Meldergruppe gesperrt", gelb**

Die Anzeigefunktion dieser LEDs ist abhängig davon, welche "**Anzeige-Art**" innerhalb der Blockprogrammierung durch den Errichter programmiert wurde. In der Regel werden über diese LEDs intern gesperrte und/oder extern gesperrte Gruppen angezeigt.

Nach Sperrung einer Gruppe leuchtet die entsprechende LED. Gesperrt bedeutet, dass diese Gruppe bei Anwesenheitssicherung (internscharf) keinen Alarm auslöst.

Eine Extern-Sperrung, wird abhängig von der o.a. Programmierung, blinkend oder statisch angezeigt. (Näheres siehe Bedienbeispiele unter 4.2 und 4.3)

#### **2 = LED "Meldergruppe ausgelöst", rot**

Die Anzeigefunktion dieser LEDs ist abhängig davon, welche "**Anzeige-Art**" innerhalb der Blockprogrammierung durch den Errichter programmiert wurde. In der Regel werden über diese Anzeigen ausgelöste Meldergruppen und Meldergruppen mit Alarm angezeigt.

Die LEDs leuchten bei ausgelösten Meldergruppen und gespeicherten Alarmen nach Unscharfschaltung. Die Anzeige blinkt, wenn die Meldergruppe als erste eine Alarmmeldung brachte (Erstmeldekennung).

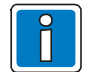

Die Anzeigefunktion der roten und gelben LED ist abhängig davon, was durch den Errichter in der Blockprogrammierung zugeordnet wurde. In der Regel sind es die Funktionen, die oben angegeben sind.

#### **3 = Sperrtaste/Taste für Codeeingabe**

Die Taste dient einerseits dazu, die jeweilige Gruppe für Anwesenheits-/Abwesenheitssicherung zu sperren, und andererseits zur Codeeingabe für Bedienberechtigungen, die nur über Code möglich sind. Die Sperrtasten haben nur dann eine Sperrfunktion, wenn dies durch den Errichter entsprechend programmiert wurde.

#### **4 = Platz für Eintrag der Gruppennummer**

Da die Bedienteile individuell Gruppen zugeordnet werden können, ist auf den Beschriftungs-streifen Platz für den Eintrag der Gruppennummer vorgesehen.

#### **5 = Platz für Beschriftung**

Die Gruppen können mit Klartext bezeichnet werden. Erhöht Transparenz des Alarmsystems.

#### **6 = Taste "EIN"**

Dient zur Internscharfschaltung und Bestätigung eines eingegebenen Codes. Dient zur Einleitung der Funktion: "Eigenen Berechtigungscode ändern"

#### **7 = Taste "AUS"**

Dient zur Internunscharfschaltung, zum Stoppen des Summersignals, zur Bestätigung eines eingegebenen Codes, sowie zum Löschen eines Alarmes und LED-Test. Dient zur Einleitung der Funktion: "Eigenen Berechtigungscode ändern"

#### **8 = LED-Anzeigen**

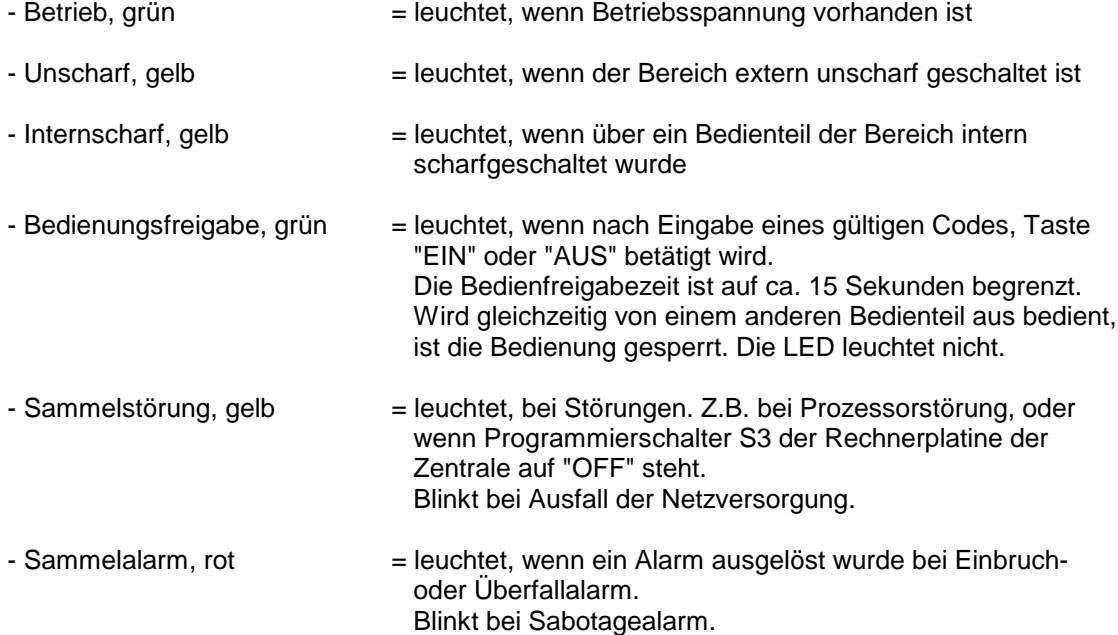

# **5.1 Funktionsbeschreibung**

Detaillierte Beschreibung der Funktionen sowie Bedienung siehe Bedienteil 012544 unter 4.1 ff.

# **6. Bedienteil 012542**

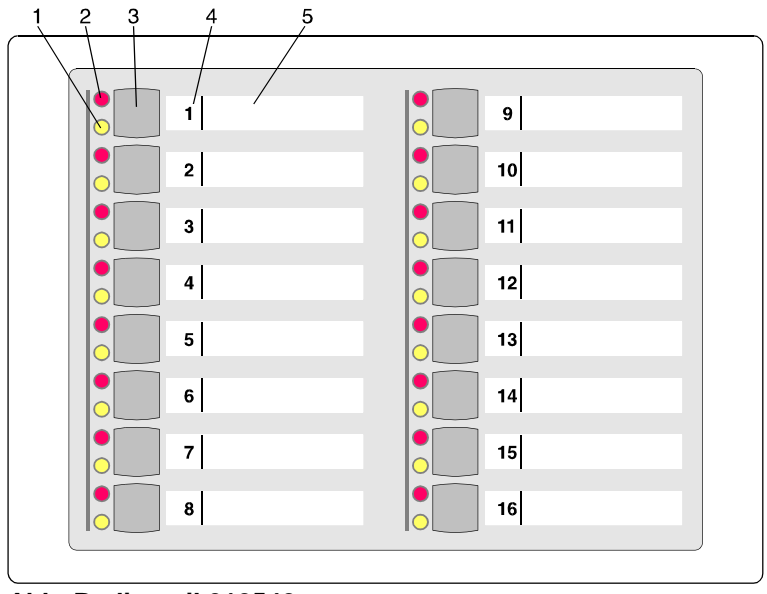

**Abb. Bedienteil 012542**

### **1 = LED "Meldergruppe gesperrt", gelb**

Die Anzeigefunktion dieser LEDs ist abhängig davon, welche "**Anzeige-Art**" innerhalb der Blockprogrammierung durch den Errichter programmiert wurde. In der Regel werden über diese LEDs intern gesperrte und/oder extern gesperrte Gruppen angezeigt.

Nach Sperrung einer Gruppe leuchtet die entsprechende LED. Gesperrt bedeutet, dass diese Gruppe bei Anwesenheitssicherung (internscharf) keinen Alarm auslöst.

Eine Extern-Sperrung, wird abhängig von der o.a. Programmierung, blinkend oder statisch angezeigt. (Näheres siehe Bedienbeispiele unter 4.1 bis 4.3)

#### **2 = LED "Meldergruppe ausgelöst", rot**

Die Anzeigefunktion dieser LEDs ist abhängig davon, welche "**Anzeige-Art**" innerhalb der Blockprogrammierung durch den Errichter programmiert wurde. In der Regel werden über diese Anzeigen ausgelöste Meldergruppen und Meldergruppen mit Alarm angezeigt.

Die LEDs leuchten bei ausgelösten Meldergruppen und gespeicherten Alarmen nach Unscharfschaltung. Die Anzeige blinkt, wenn die Meldergruppe als erste eine Alarmmeldung brachte (Erstmeldekennung).

#### **3 = Sperrtaste**

Die Taste dient dazu, die jeweilige Gruppe für Anwesenheits- oder Abwesenheitssicherung zu sperren. (Siehe Beschreibung unter 4. ff)

#### **4 = Platz für Eintrag der Gruppennummer**

Da die Bedienteile individuell Gruppen zugeordnet werden können, ist auf den Beschriftungsstreifen Platz für den Eintrag der Gruppennummer vorgesehen.

#### **5 = Platz für Beschriftung**

Die Gruppen können mit Klartext bezeichnet werden. Erhöht Transparenz des Alarmsystems.

# **6.1 Funktionsbeschreibung**

Bei dem Bedienteil handelt es sich um ein Sperrbedienteil für 16 Meldergruppen. Pro Meldergruppe sind 2 LED-Anzeigen vorhanden, die über den Gruppenzustand informieren. (Siehe 4.)

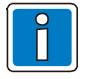

Das Bedienteil kann nicht für sich allein betrieben werden, sondern muß immer in Verbindung mit einem Bedienteil mit Display Artikel 012540/41, einem 10 MG-Sperrbedienteil 012544 oder 8 MG-Sperrbedienteil 012532 betrieben werden.

Zuordnung erfolgt durch den Errichter, ebenso wie die Festlegung des Meldergruppen-Offsets, also welche Meldergruppen von diesem Bedienteil angezeigt, bzw. bedienbar sein sollen.

Die Sperrung/Entsperrung von Meldergruppen erfolgt wie beim Bedienteil 012544, siehe 4. Ist jedoch eine Codeeingabe erforderlich kann dieser Code nur über das übergeordnete Bedienteil eingegeben werden.

# **7. Bedienteil 012548**

Das Bedienteil 012548 besitzt prinzipiell die gleichen Funktionen wie das Bedienteil 012542. Die Tasten zum Sperren der Meldergruppen sind jedoch nicht vorhanden.

# **8. 64 MG-Tableau 013140**

Das Anzeigetableau wird als Teilnehmer am BUS-2 betrieben. Es stellt 64 LED-Paare mit je einer roten und gelben LED zur Verfügung. Die Anzeigefunktion der roten und gelben LEDs wird über die "Blockprogrammierung" durch den Errichter definiert.

# **9. Wissenswertes zum Betrieb einer komplexen Bedieneinheit**

Verteilen sich die an einem Sperrbedienteil angezeigten Meldergruppen auf mehrere Bereiche, gilt folgendes Anzeigeverhalten der Meldergruppen-LEDs (bei Programmierung mit Dunkelsteuerung):

- Sind alle Bereiche unscharf, werden alle Meldergruppen angezeigt.

- Ist ein Bereich externscharf, sind die Gruppen-LEDs der Gruppen dieses Bereiches dunkel.

# **10. Notizen**

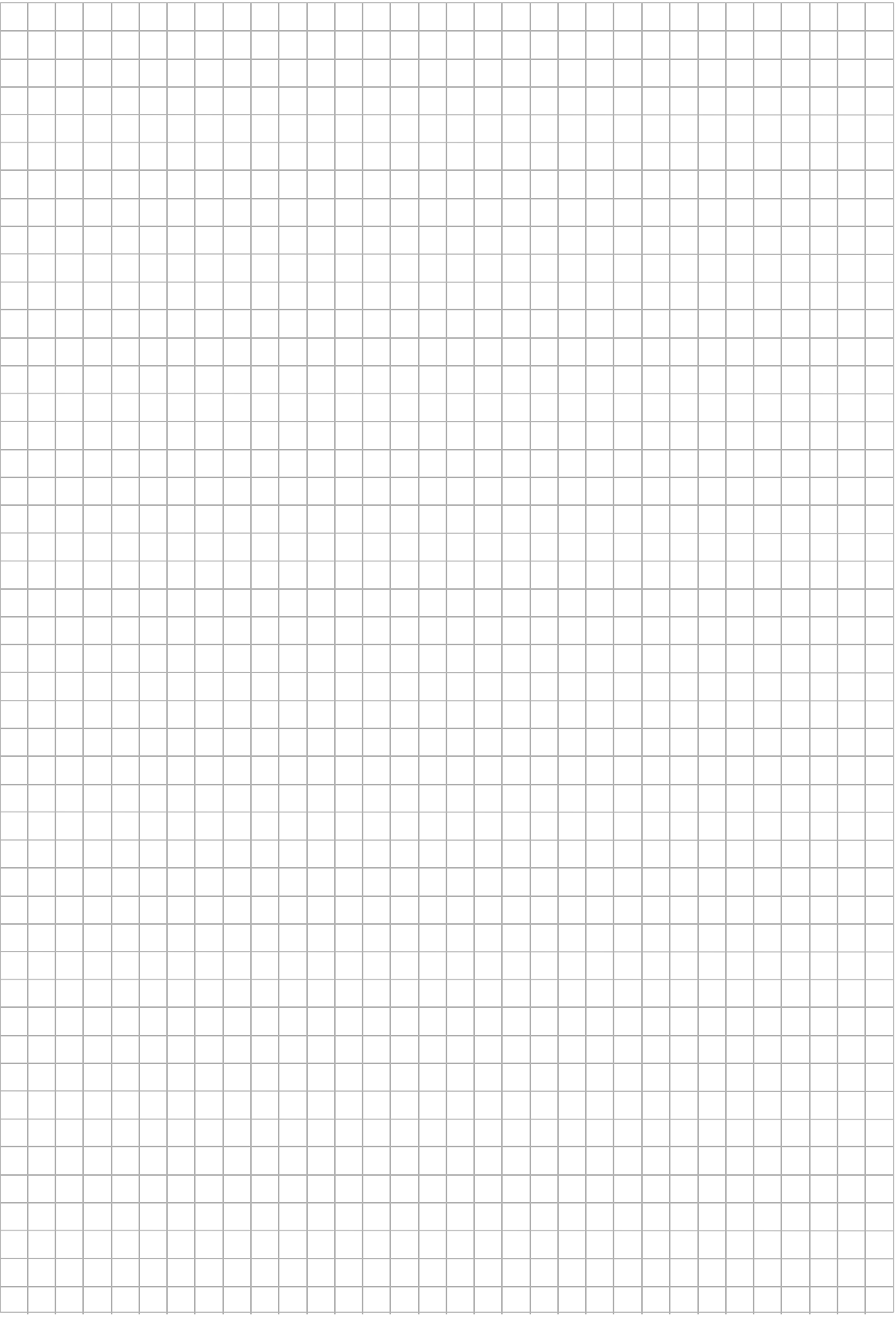

# **Honeywell Security Deutschland**

Novar GmbH Johannes-Mauthe-Straße 14 D-72458 Albstadt www.honeywell.com/security/de info.security.de@honeywell.com

# **Honeywell**

P00169-03-000-01 07.2006 © 2006 Novar GmbH